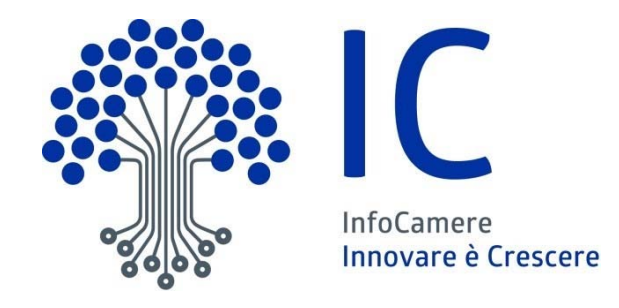

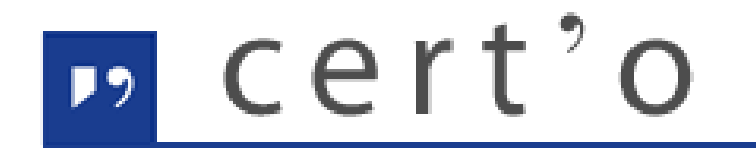

#### Certificati di Origine

Servizio per la trasmissione telematica delle richieste di rilascio del Certificato di Origine.

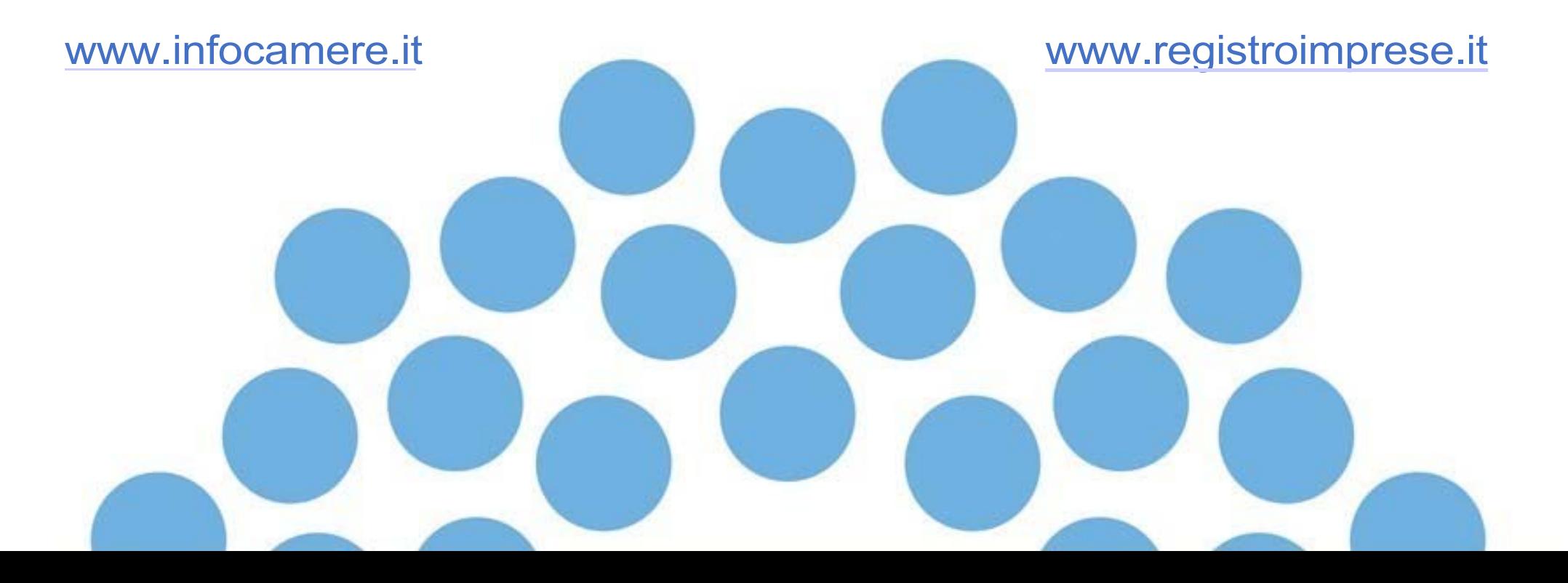

#### *Presentazione CONTENUTO*

#### **Strumentazione necessaria:**

- Firma digitale (chi firma il cartaceo, deve firmare anche in digitale)
- Registrazione portale Registro Imprese (per la spedizione delle pratiche)
- Prepagato per pagamento diritti (solo diritti di segreteria)

#### **Utilizzo del Portale per predisporre i Certificati di Origine o altra documentazione:**

- Creazione Modello Base
- Firma Modello Base
- Come allegare altri documenti
- Invio
- Pratiche visti e autorizzazioni
- Monitoraggio stato/avanzamento pratica

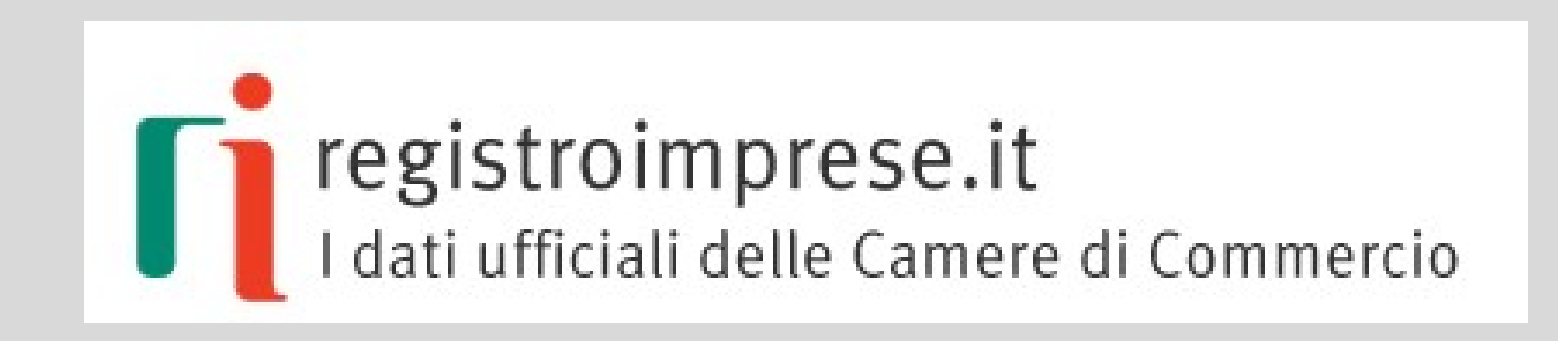

#### **Strumentazione necessaria:**

- Firma Digitale
- Registrazione portale Registro Imprese
- Prepagato per pagamento diritti

Il primo passaggio necessario per poter procedere con la preparazione di una pratica per l'Ufficio Certificazione estero della Camera di Commercio di Vicenza, è quello di dotarsi di un dispositivo di **Firma digitale CNS** acquistabile anche presso la Camera di Commercio di Vicenza e rilasciato su uno dei seguenti dispositivi:

**- SMART-CARD** funziona con apposito lettore di smart-card che si acquista presso un rivenditore di prodotti di informatica con le caratteristiche tecniche consultabili alla pagina: https://id.infocamere.it/infocamere/home

- **Chiavetta TOKEN USB/WIRELESS**

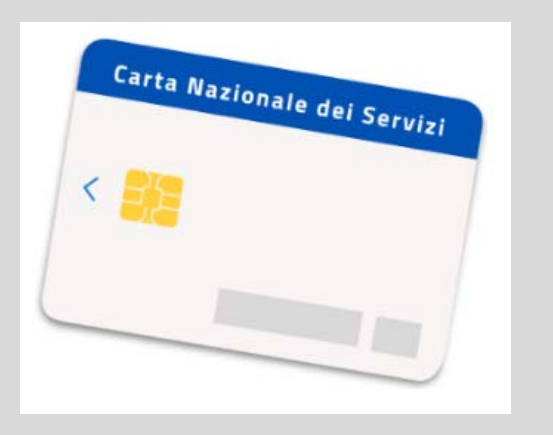

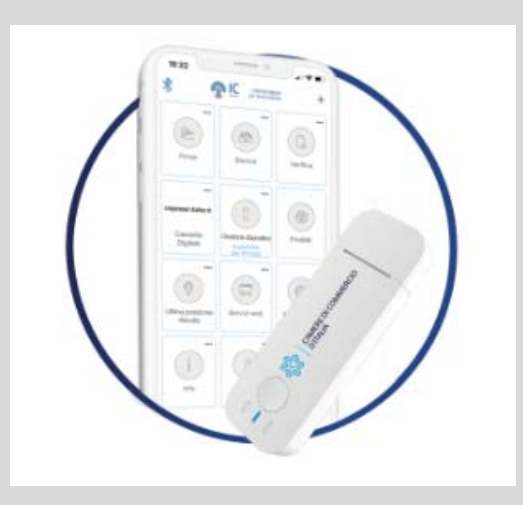

**www.infocamere.it www.registroimprese.it**

#### *Utilizzo Chiavetta TOKEN USB:*

Il Token USB contiene al suo interno una serie di servizi tra i quali il programma che consente di firmare digitalmente i documenti.

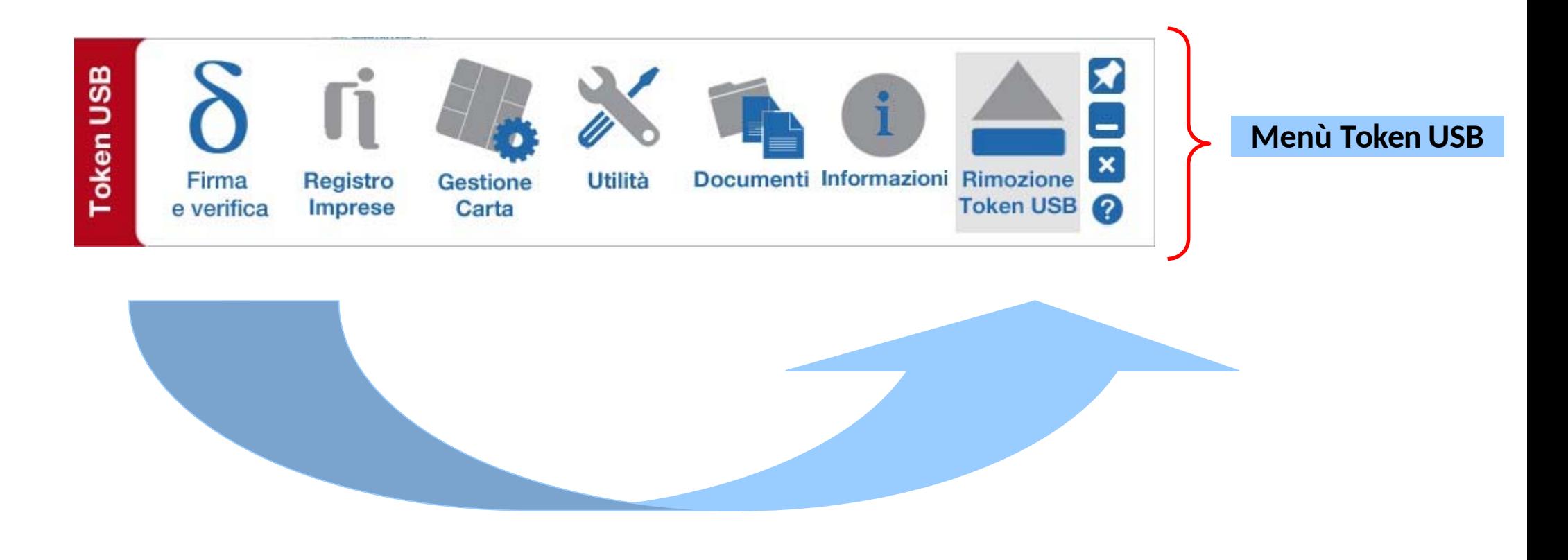

Per utilizzare la Firma digitale CNS su dispositivo smart-card, bisogna dotarsi di apposito Lettore e installare un software di firma (DiKe, File Protector, Firma4NG …)

Se i tuoi certificati sono stati rilasciati dalle Certification Authority Aruba o Infocert puoi trovare le informazioni e i servizi sul portale card.infocamere.it (rilascio del dispositivo di firma in CCIAA di Vicenza prima del 3 febbraio 2021).

Se i certificati sono stati rilasciati dalle Certification Authority Infocamere puoi trovare le informazioni e i servizi sul portale https://id.infocamere.it/infocamere/home (rilascio del dispositivo di firma in CCIAA di Vicenza dopo il 3 febbraio 2021).

https://id.infocamere.it/infocamere/home

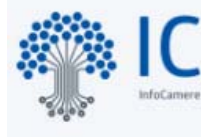

**AC** | **Digital Identity**<br>Qualified Trust Service Provider delle camere di commercio

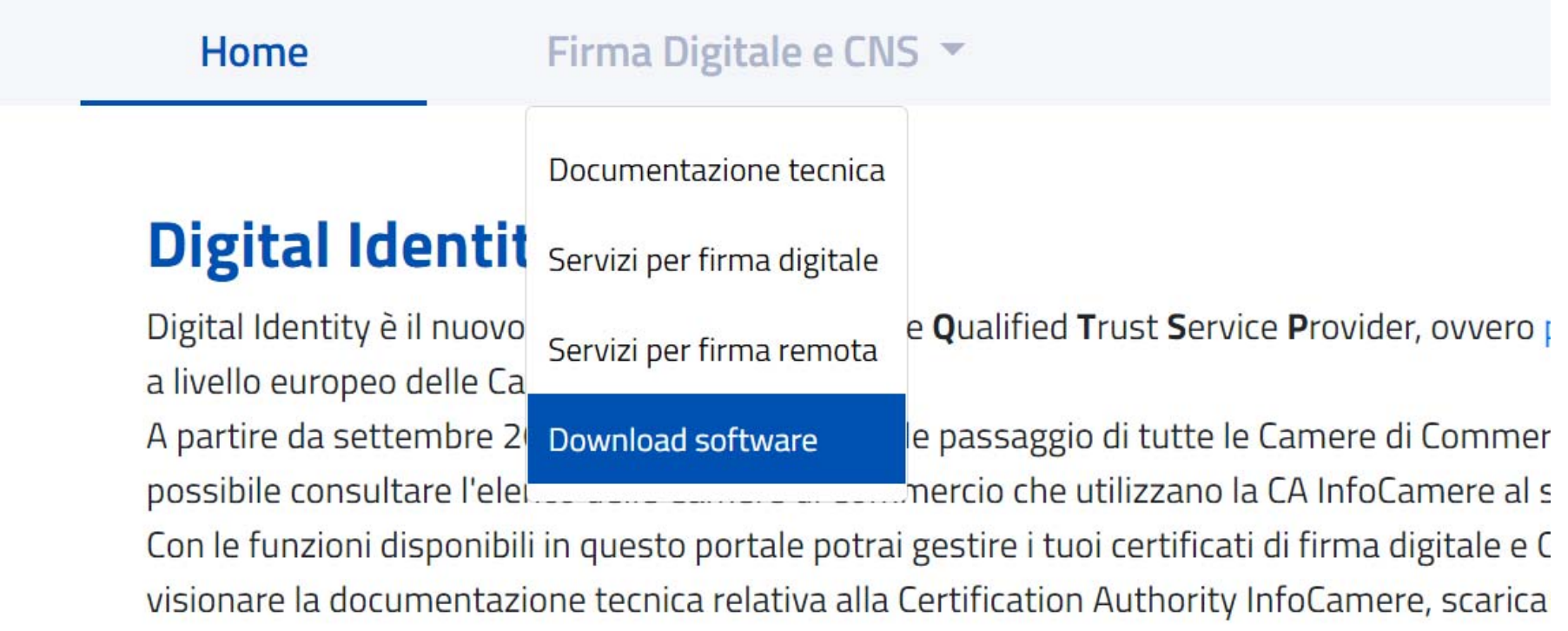

#### **Download software**

In questa sezione è disponibile l'ultima versione del software di firma da installare nel proprio PC

#### MANUALI DI GUIDA AL SOFTWARE DI FIRMA

Di seguito è possibile scaricare la guide da seguire per Windows, Mac e Linux.

A Guida di installazione e configurazione di Firma4NG

因 Guida di verifica dei documenti firmati con Firma4NG

#### DOWNLOAD SOFTWARE DI FIRMA

Di seguito è possibile scaricare il software di firma per smart card e token e compatibile con Windows, Mac e Linux.

- Jownload Firma4NG per Windows
- Download Firma4NG per macOS
- Download Firma4NG per Linux

card.infocamere.it

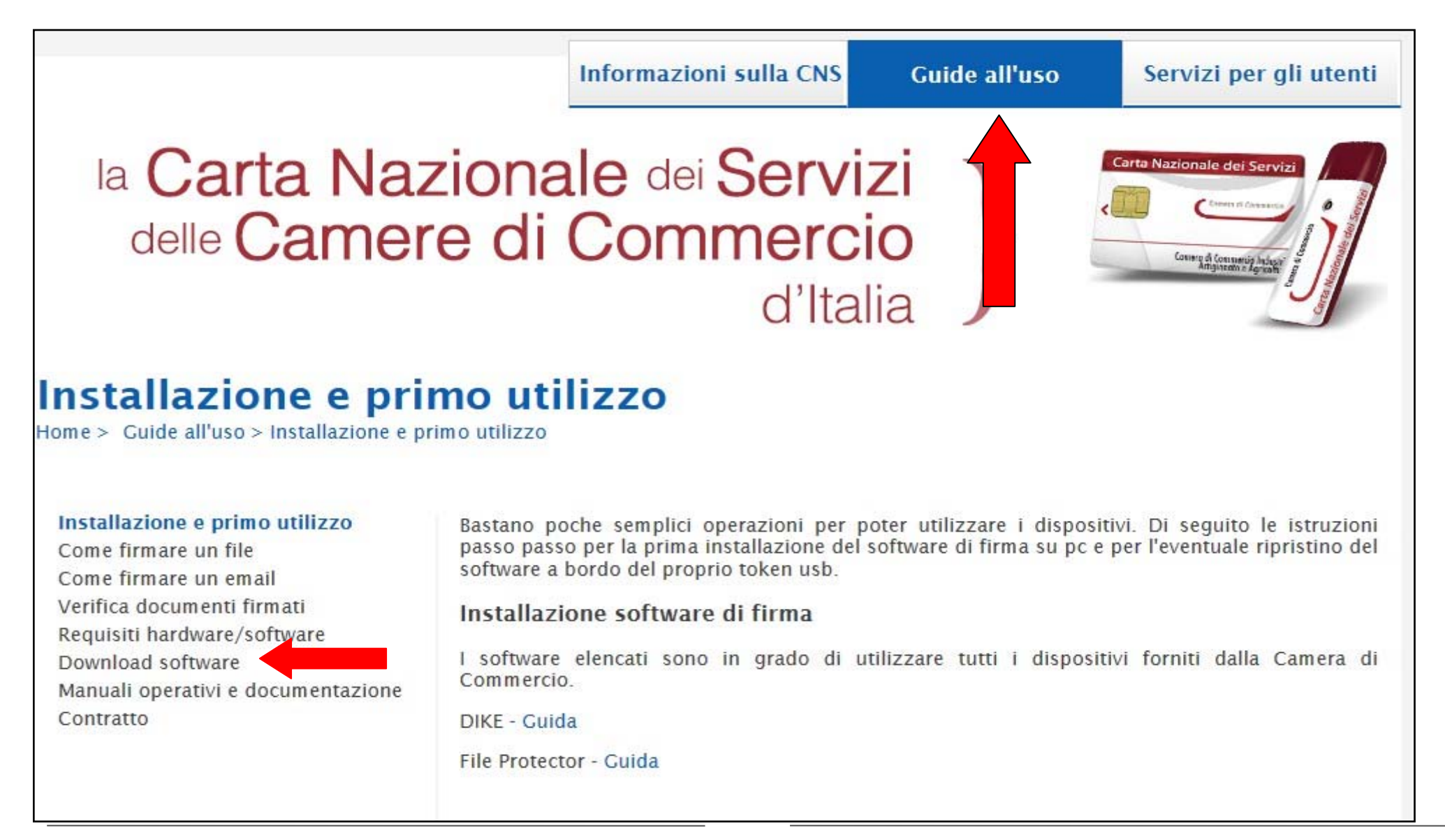

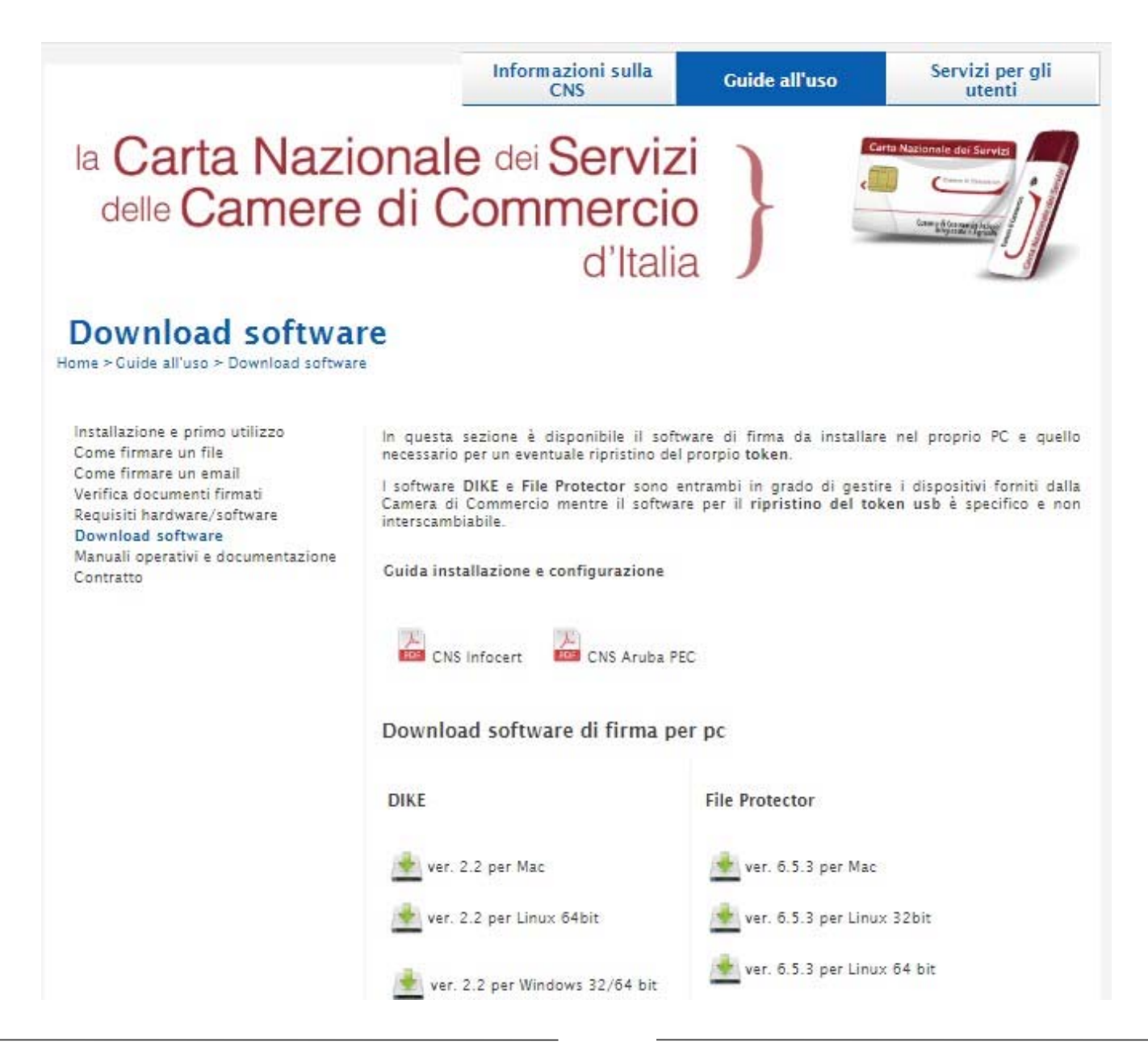

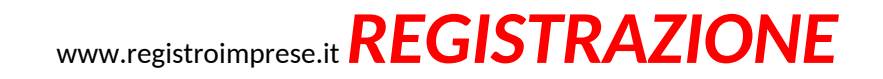

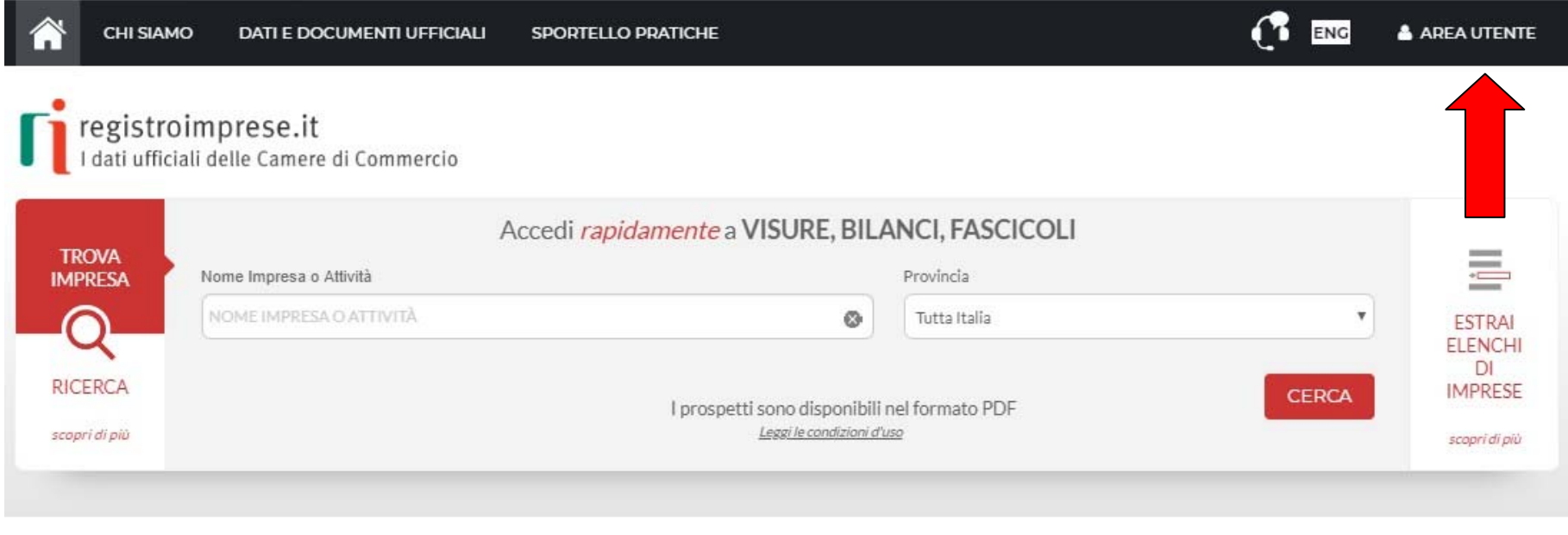

IN EVIDENZA

Ecco come richiedere il bilancio anche in inglese, francese e tedesco!

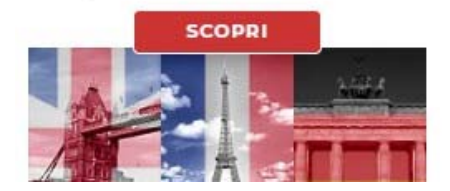

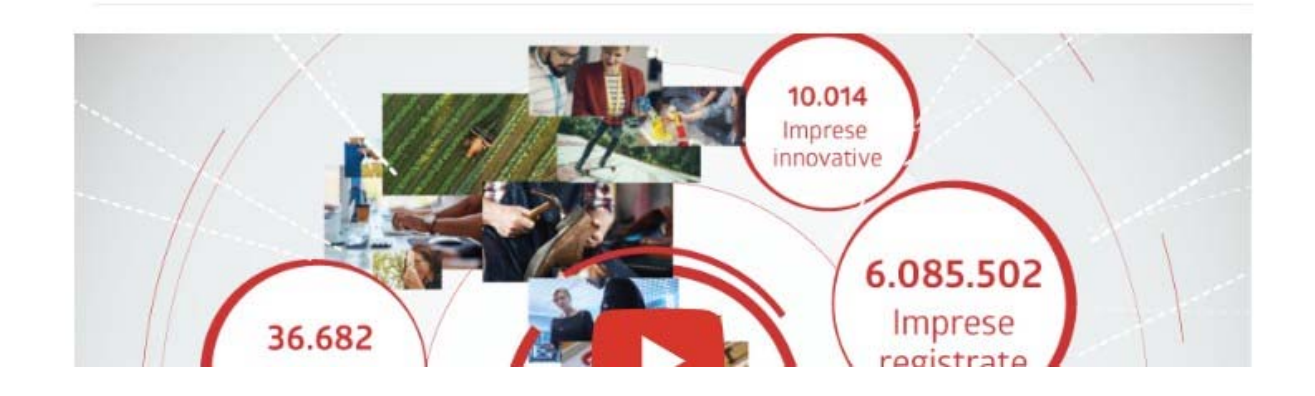

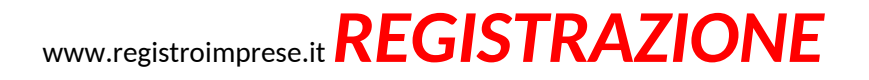

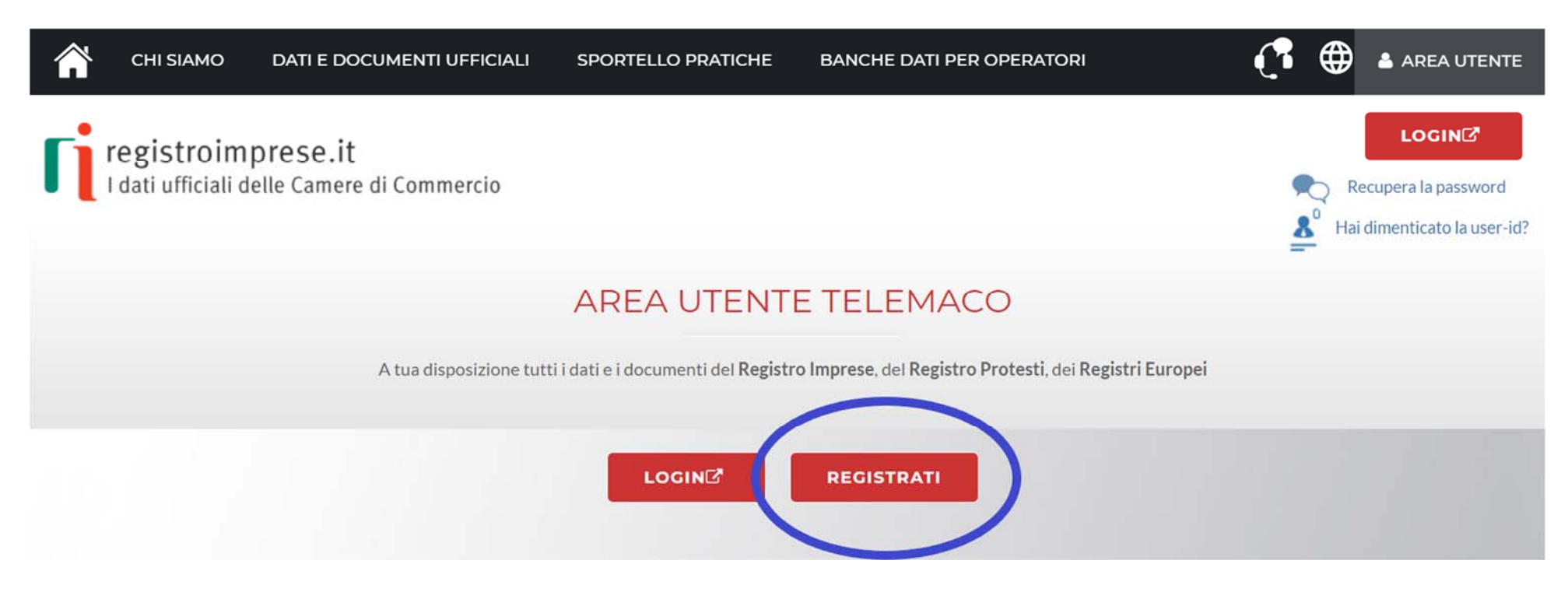

Effettuare l'accesso tramite uno dei seguenti sistemi di autenticazione:

- SPID (Sistema Pubblico di Identità Digitale);
- CIE (Carta di Identità Elettronica);
- CNS (Carta Nazionale dei Servizi).

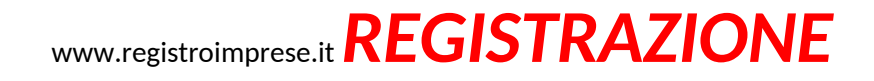

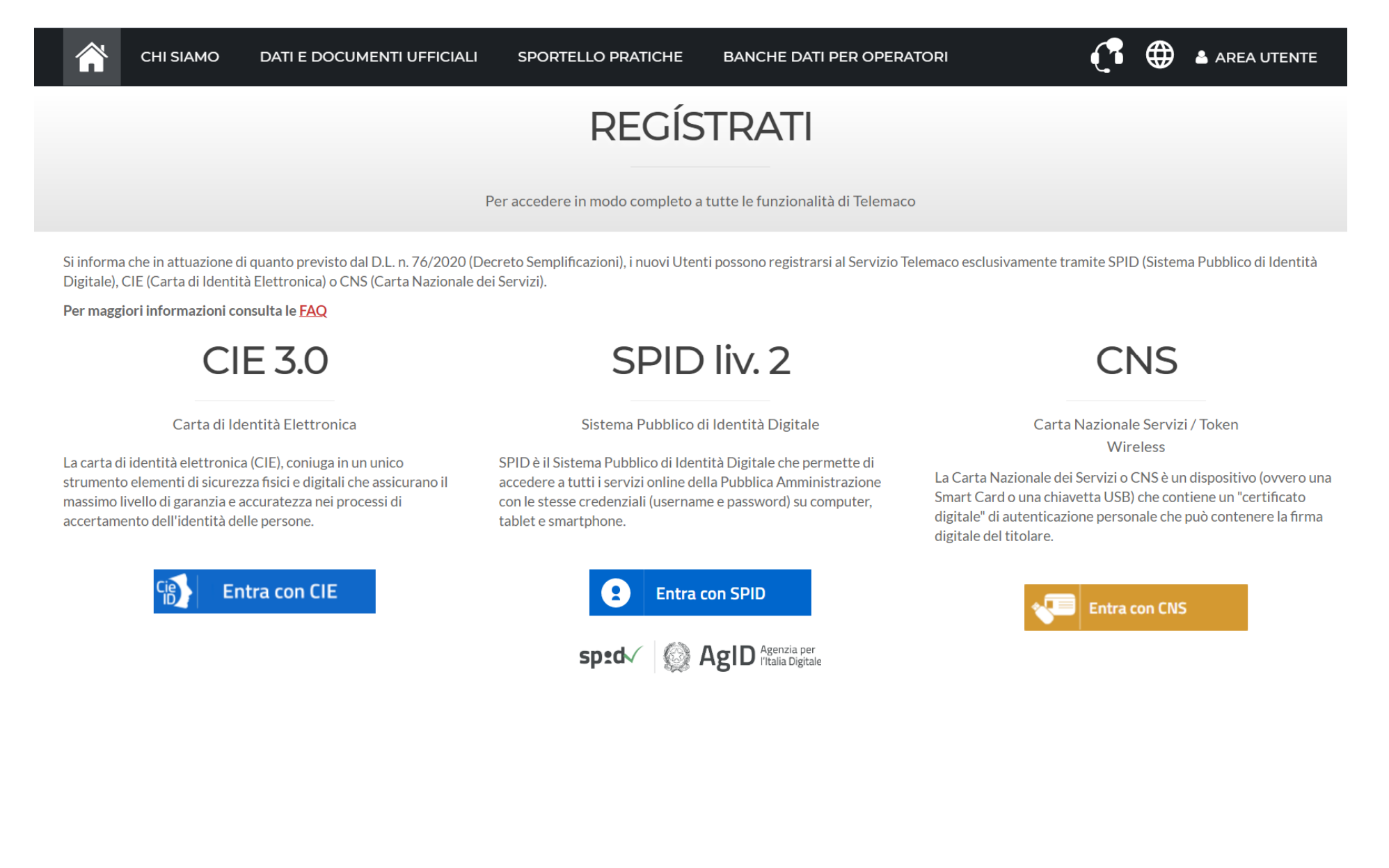

#### www.registroimprese.it *REGISTRAZIONE*

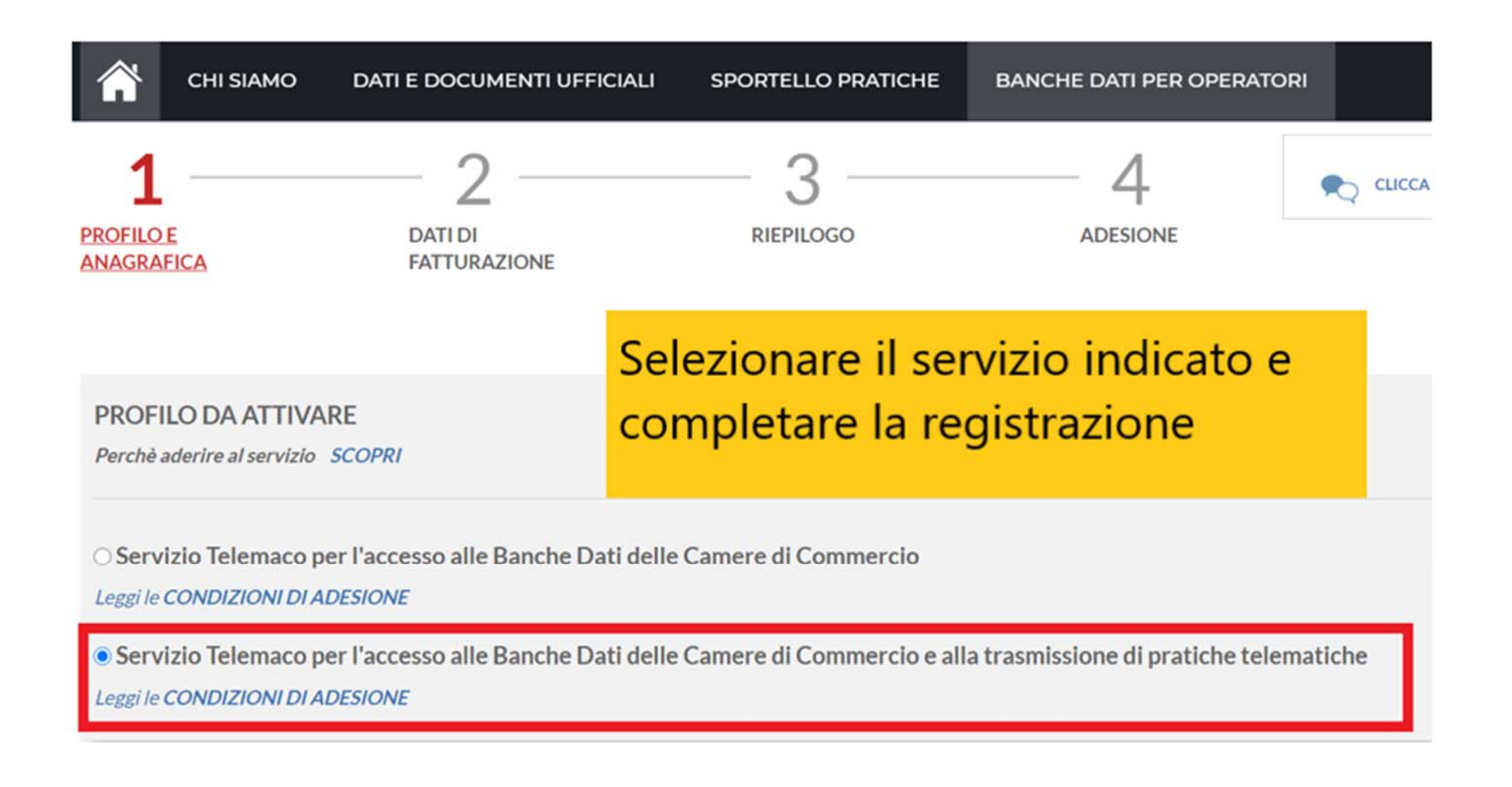

Terminata la fase di registrazione è necessario procedere con **l'alimentazione del proprio borsellino, indispensabile per il pagamento dei diritti di segreteria.**

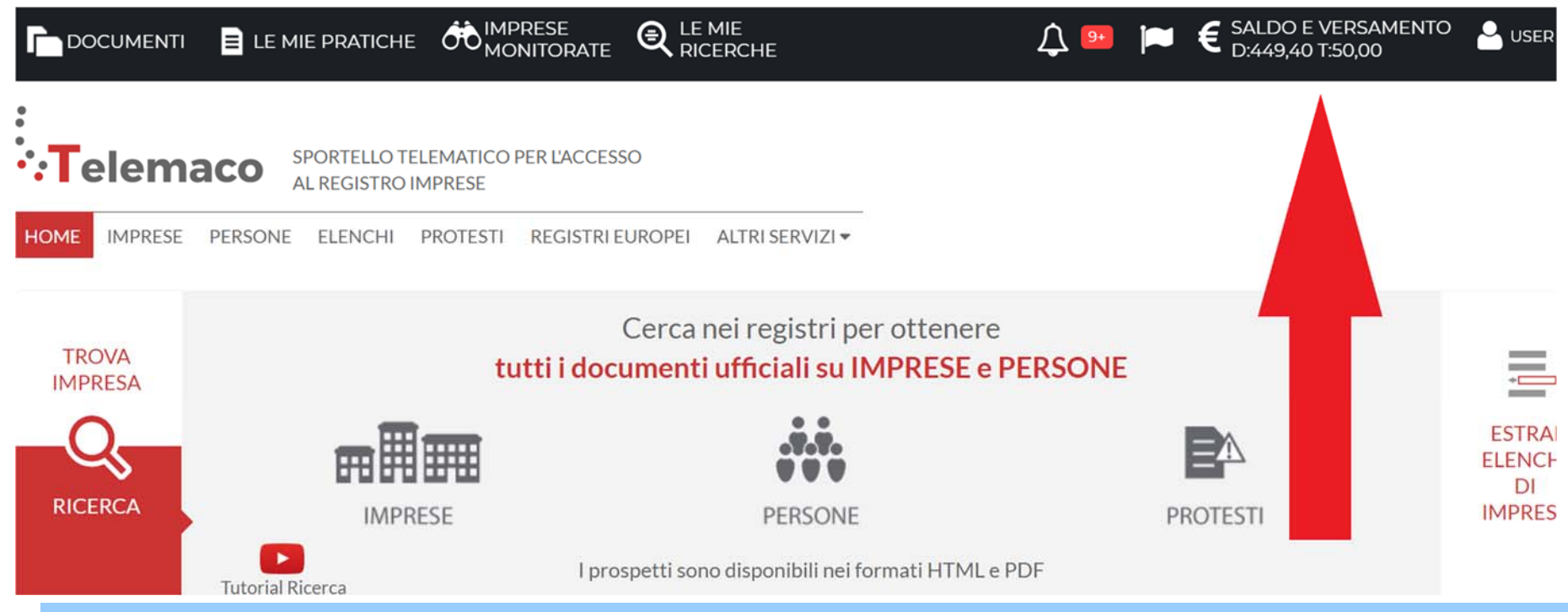

**ATTENZIONE!** se l'importo **non è sufficiente a coprire i costi della pratica**, il sistema non recapita la pratica in Camera di Commercio. Essa **rimane tra le "spedite" senza possibilità di recupero** e deve essere rifatta.

**È necessario, quindi, disporre di un congruo importo prima dell'invio della pratica**

#### www.registroimprese.it *PREPAGATO*

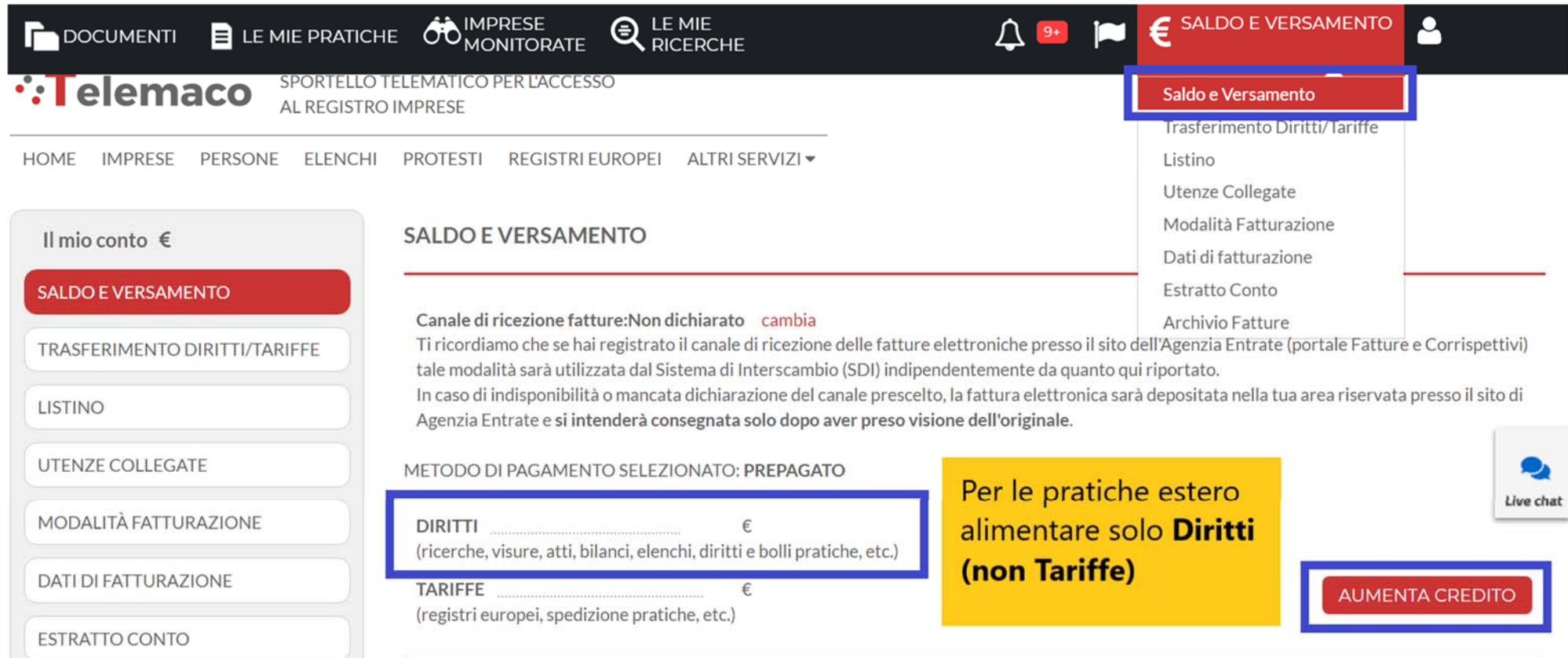

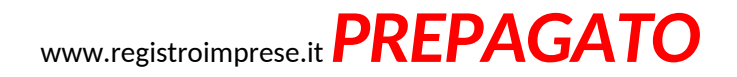

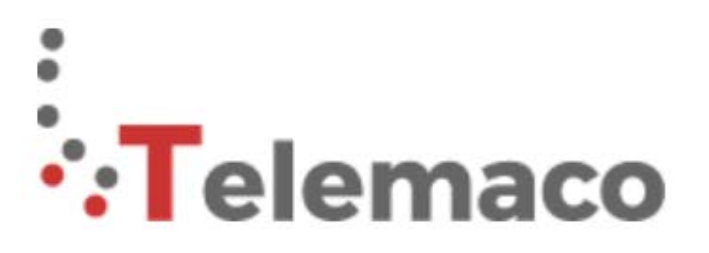

**Clemaco** SPORTELLO TELEMATICO PER L'ACCESSO

#### **SCEGLI LA MODALITA' DI PAGAMENTO**

Se hai bisogno di supporto visita https://www.registroimprese.it/web/guest/assistenza

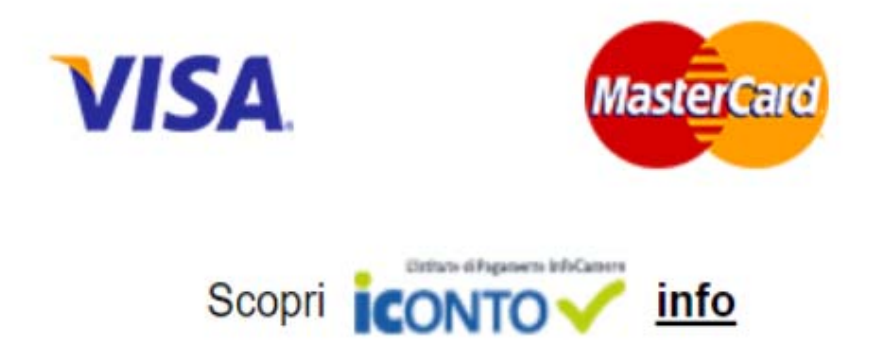

**Selezionare tipo di PAGAMENTO.**

**È anche possibile pagare tramite ICONTO Istituto di Pagamento InfoCamere.**

#### www.registroimprese.it **SPORTELLO PRATICHE ONLINE**

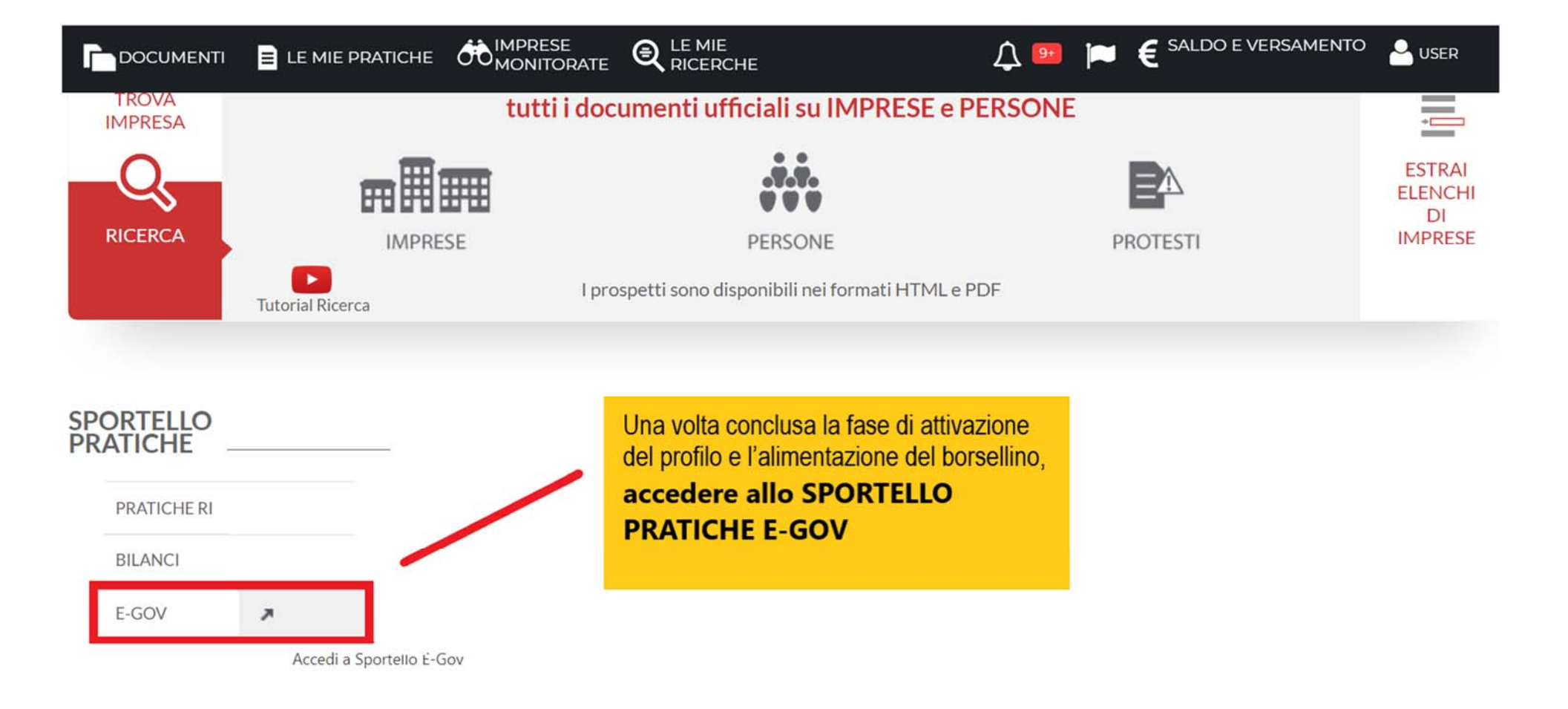

 $Q$   $\Delta$ <u>B</u>

#### www.registroimprese.it **SPORTELLO PRATICHE ONLINE**

#### Serv. e-Gov > Sportelli Telematici

#### Servizi di spedizione pratiche telematiche per l'E-Government.

Il servizio di acquisizione delle Pratiche da parte degli Sportelli Telematici è attivo dal Lunedi al Venerdi dalle ore 8.00 alle 19.00 ed il Sabato dalle ore 8.00 alle 14.00. Al di fuori di questi orari è comunque possibile usufruire delle funzioni di preparazione ed inoltro dello Pratiche Telematiche che verranno acquisite dallo Sportello alla successiva apertura.

**Corsi e-learning** 

#### Lista Sportelli Telematici Disponibili

**Certificazioni per l'Estero** 

**Contributi alle Imprese** 

**Operatori con l'Estero** 

**Servizio Metrico** 

È richiesta l'autoregistrazione

sulla Pratica Telematica

Servizio assistenza

Sono disponibili in modalità e-learning dei corsi gratuiti

Rivolgiti ad **Assistenza Pratiche** 

Completamento o modifica registrazione

Per completare la registrazione (nel caso di Nuovo Utente) o modificare i propri dati già in eriti Procedi » Maggiori dettagli nella nota disponibile qui

#### cliccare Procedi per completare la Registrazione

**www.infocamere.it www.registroimprese.it**

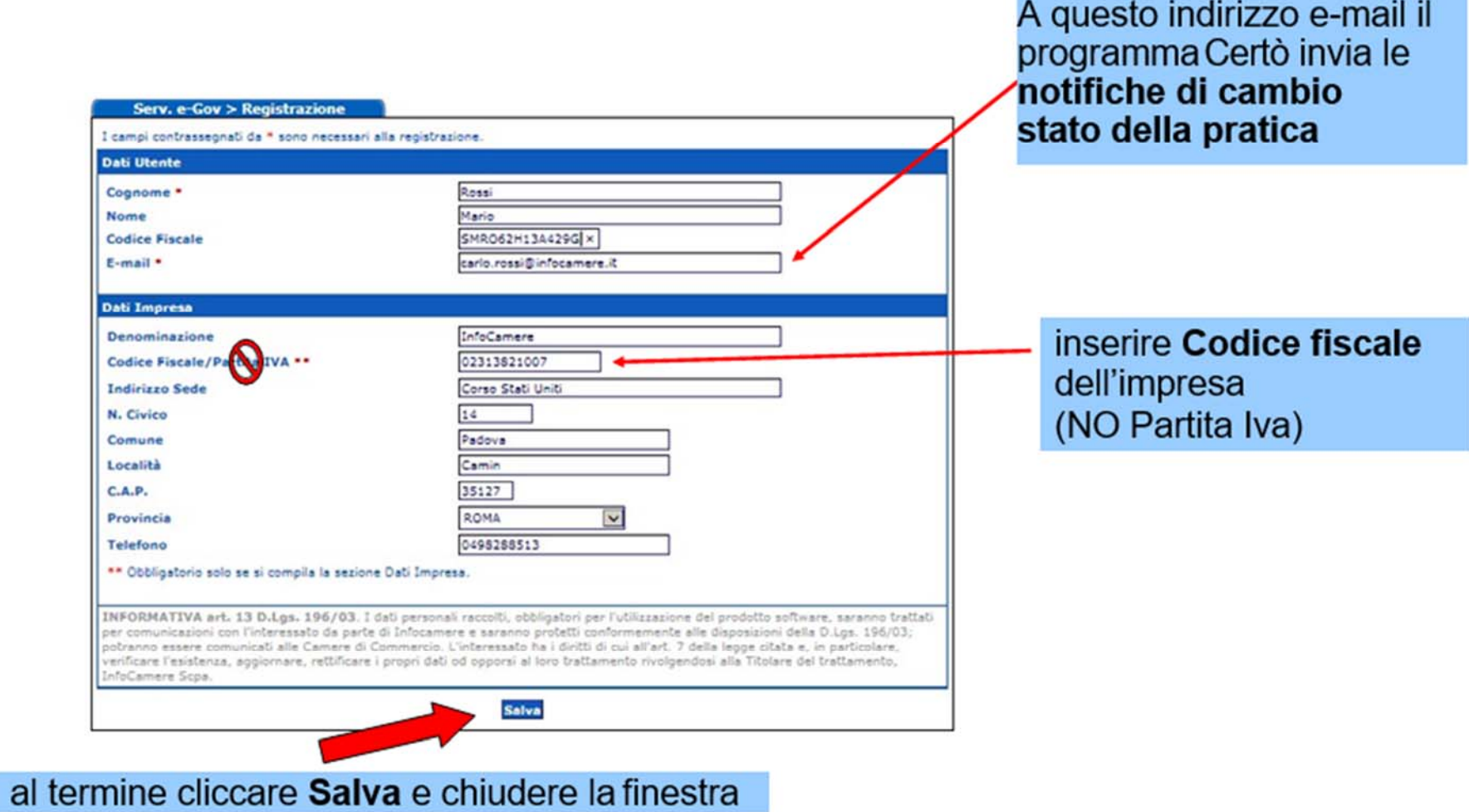

#### Serv. e-Gov > Sportelli Telematici

#### Servizi di spedizione pratiche telematiche per l'E-Government.

Il servizio di acquisizione delle Pratiche da parte degli Sportelli Telematici è attivo dal Lunedí al Venerdí dalle ore 8.00 alle 19.00 ed il Sabato dalle ore 8.00 alle 14.00. Al di fuori di questi orari è comunque possibile usufruire delle funzioni di preparazione ed inoltro dello Pratiche Telematiche che verranno acquisite dallo Sportello alla successiva apertura.

#### Tornare alla pagina precedente e cliccare Certificazioni per l'Estero

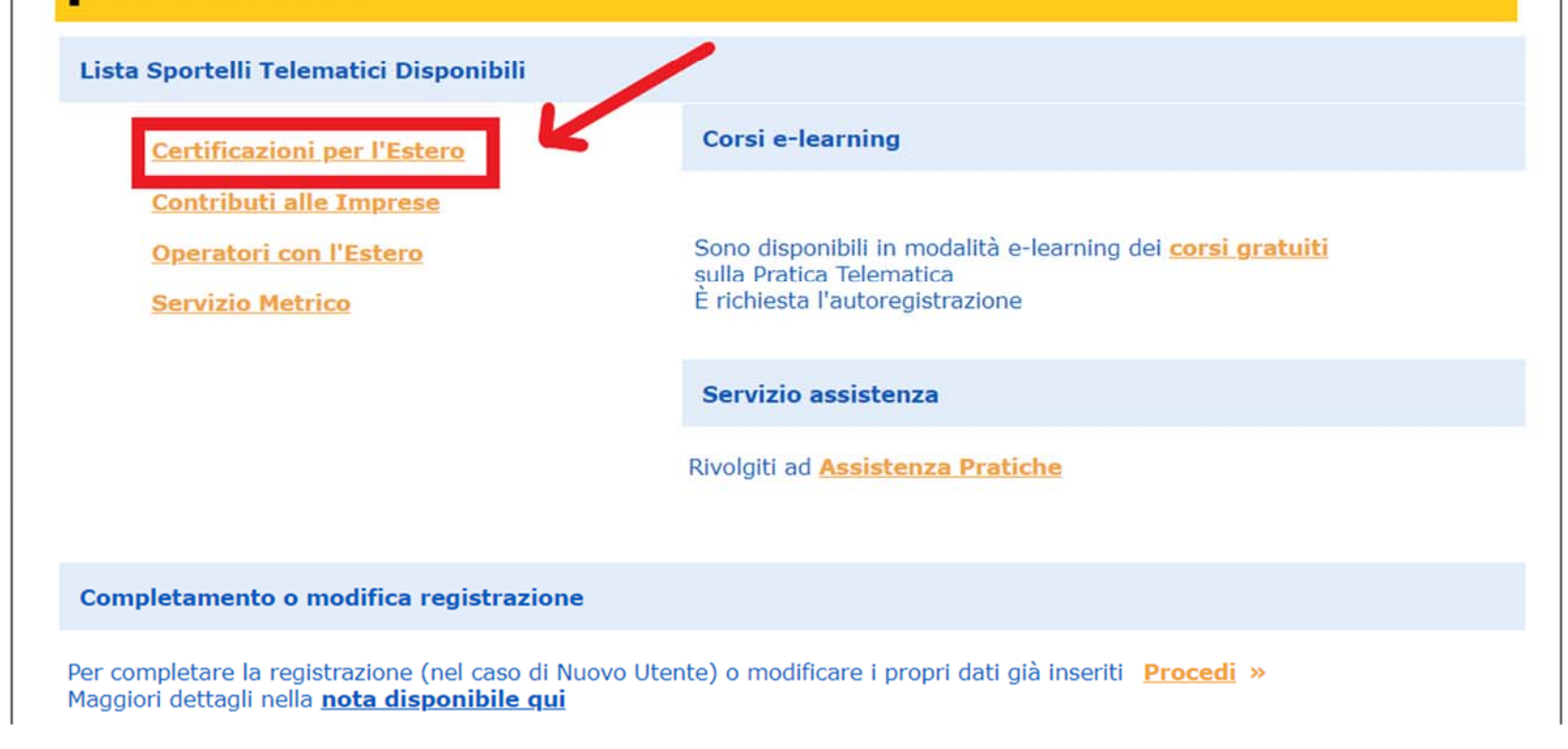

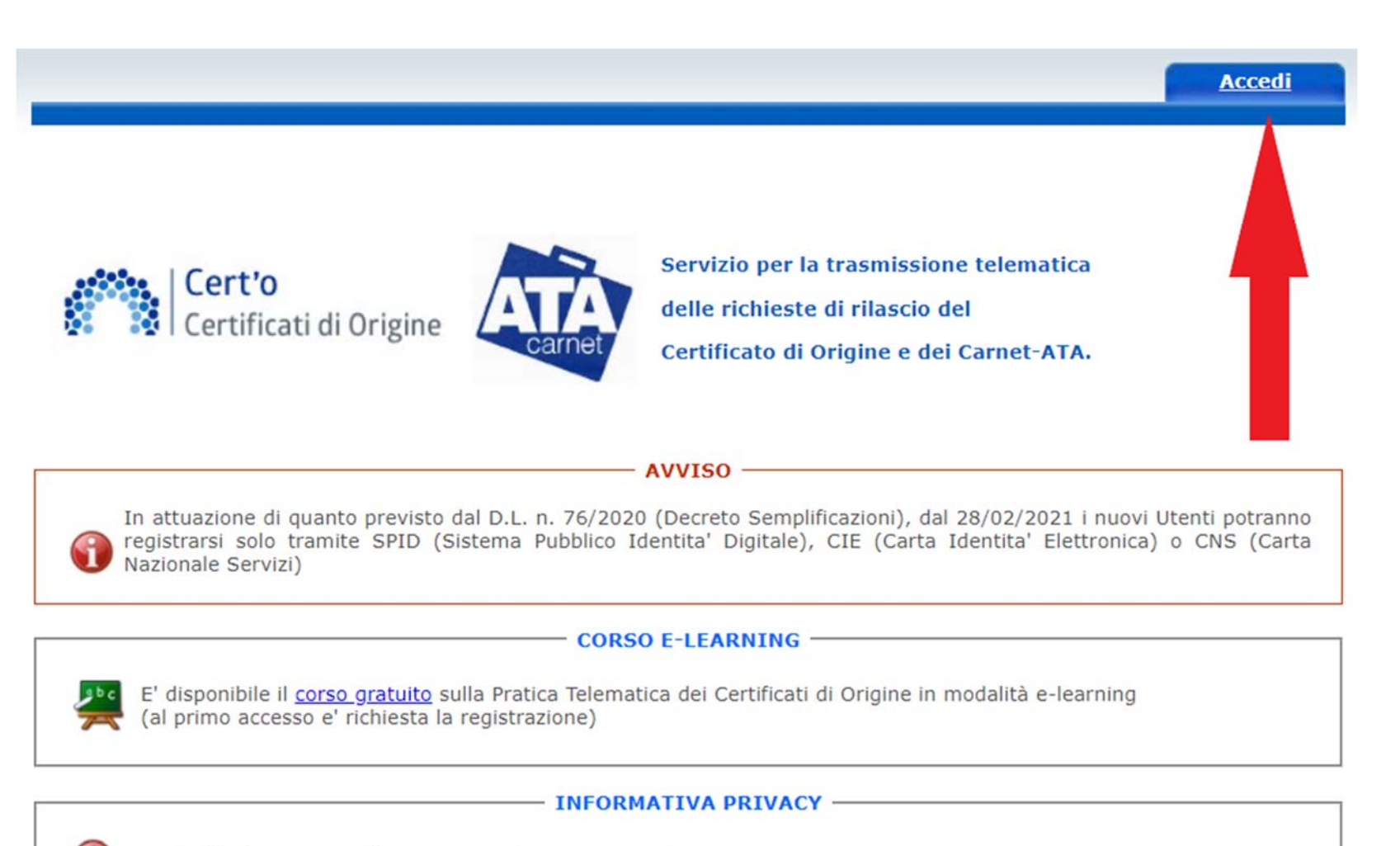

Accedi all'Informativa sulla privacy per il Servizio Certificati di Origine

#### è disponibile il **Corso e-learning gratuito online**

## *CERT'O – Menù*

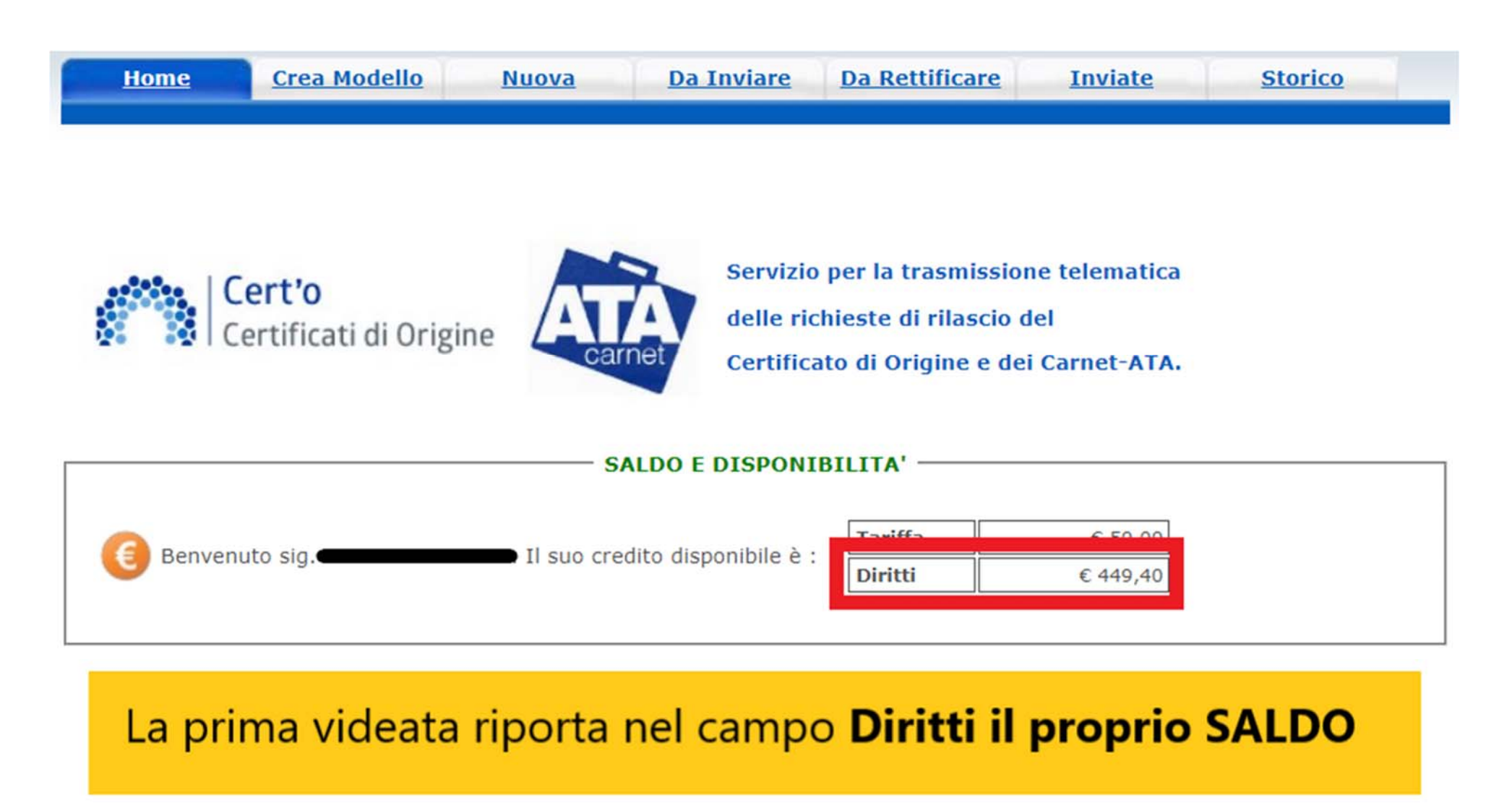

### *CERT'O – Menù*

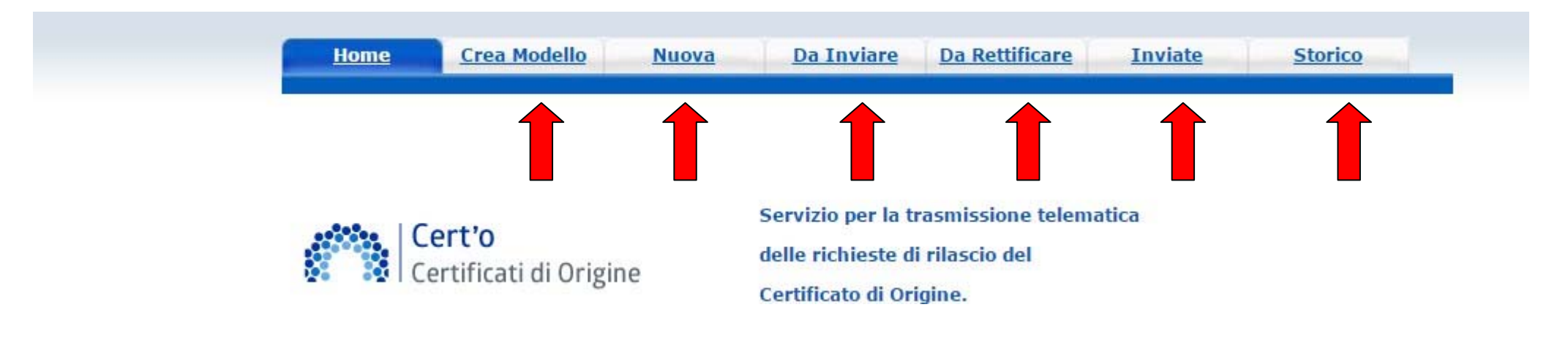

**Crea Modello**: vengono proposti i Modelli da compilare

**Nuova**: composizione della pratica telematica

**Da Inviare**: pratiche generate ma non ancora trasmesse alla Camera

**Da Rettificare**: pratiche che la Camera ha ritornato all'utente per effettuare modifiche

(es. *aggiunta allegati*)

**Inviate**: pratiche spedite alla Camera; da questa lista è possibile prendere visione, per ogni pratica, dello stato di avanzamento della relativa istruttoria (presenti tutte le pratiche in carico alla Camera; presenti anche le pratiche chiuse dalla Camera)

**Storico**: pratiche chiuse da oltre due anni

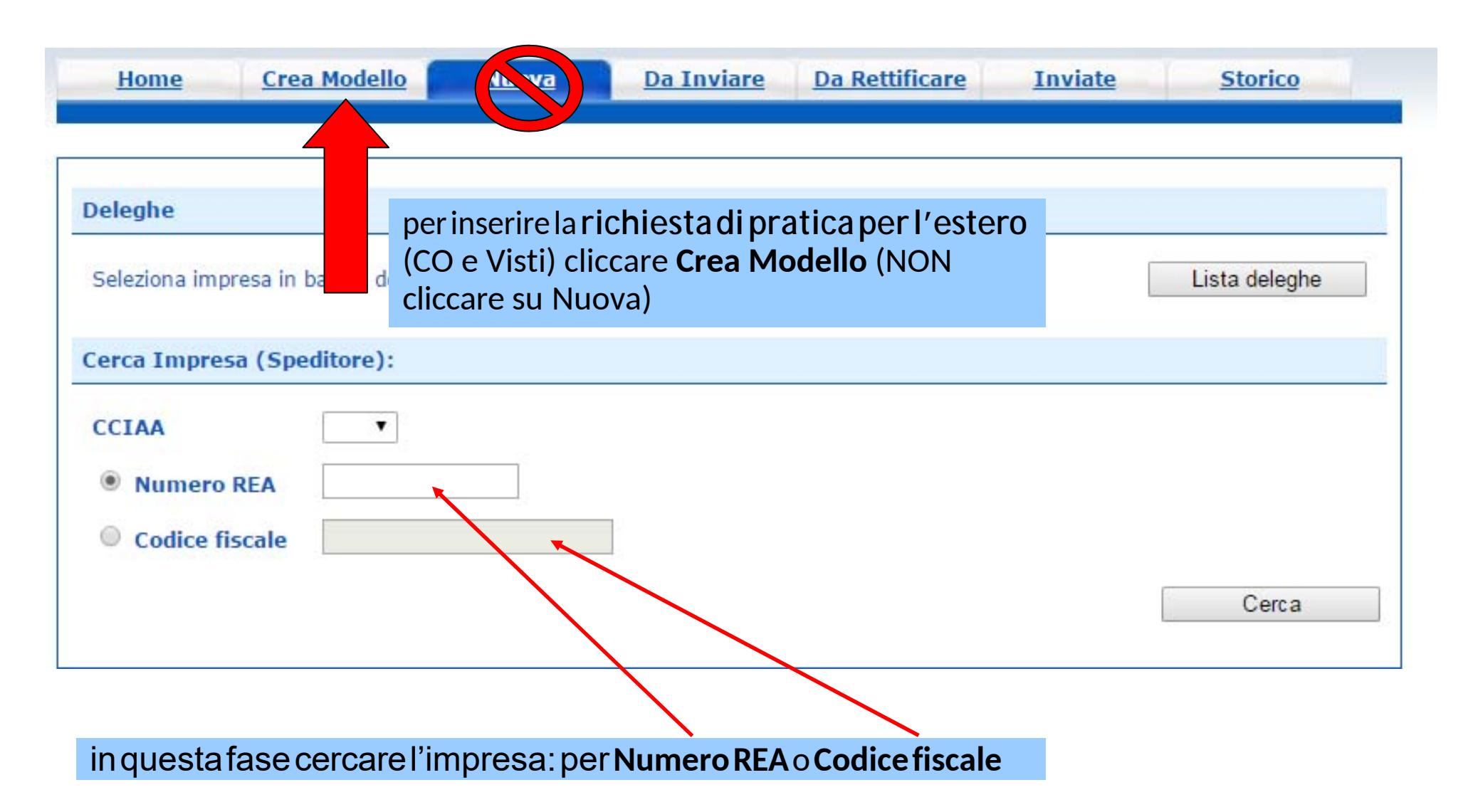

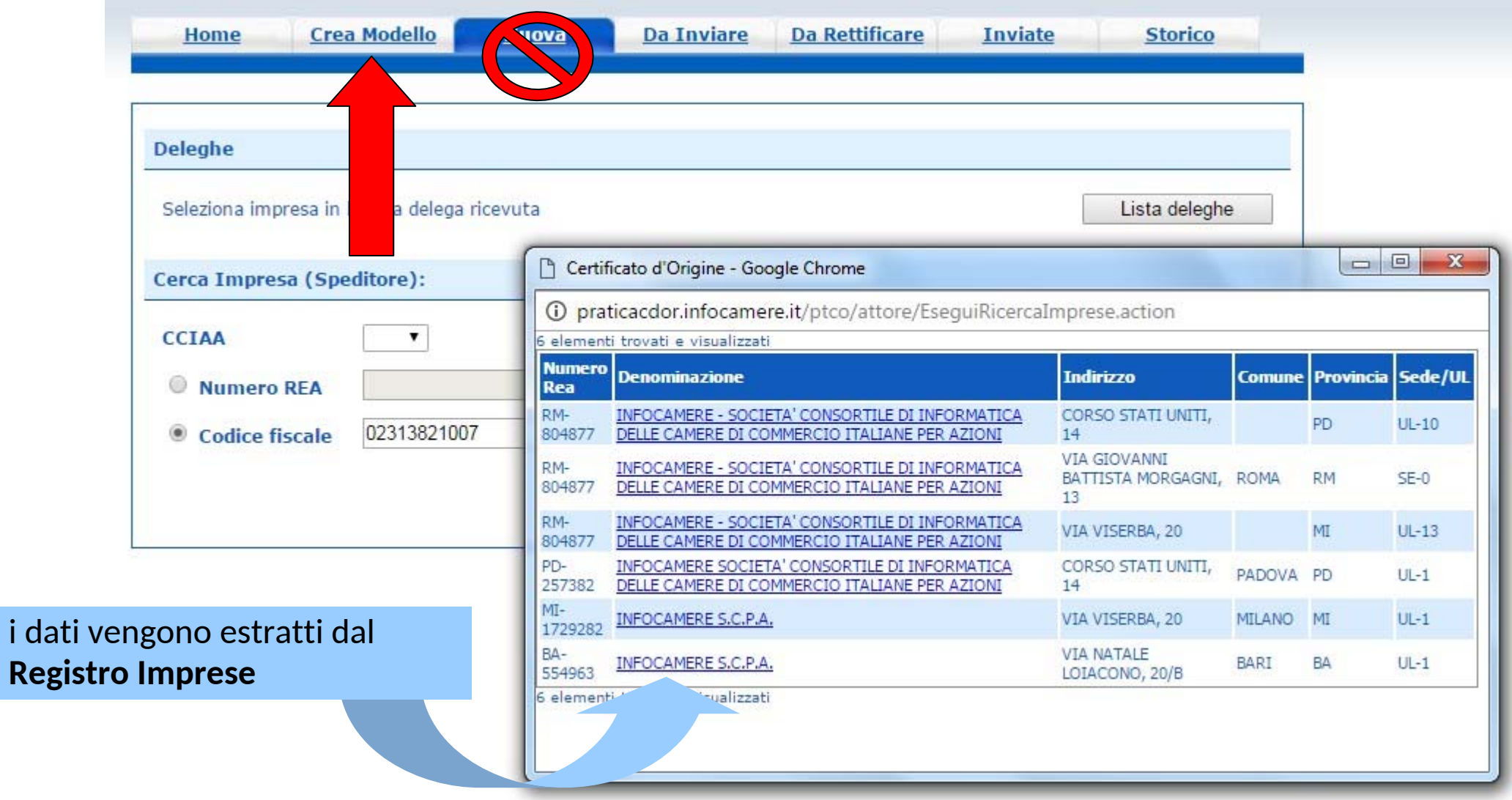

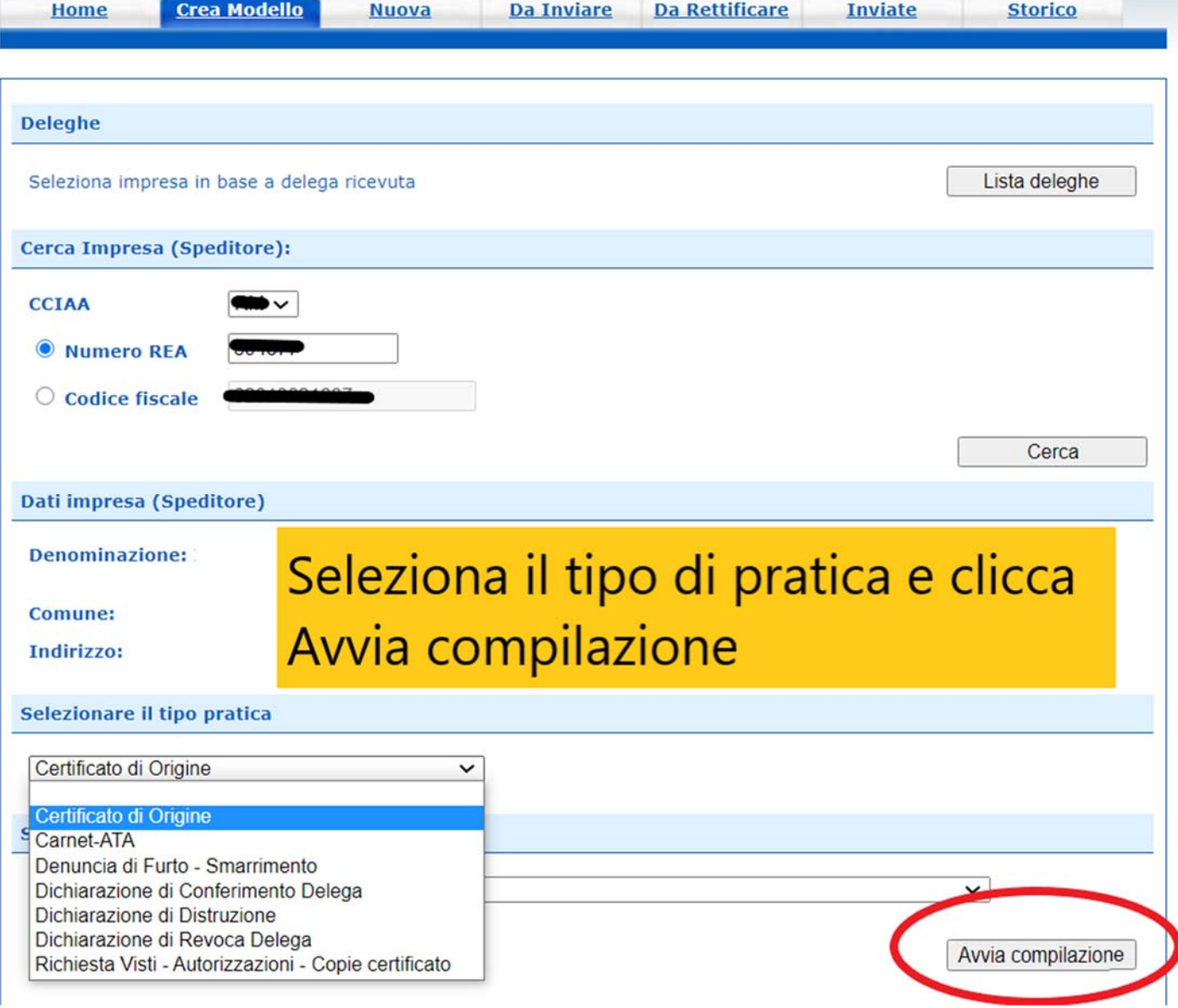

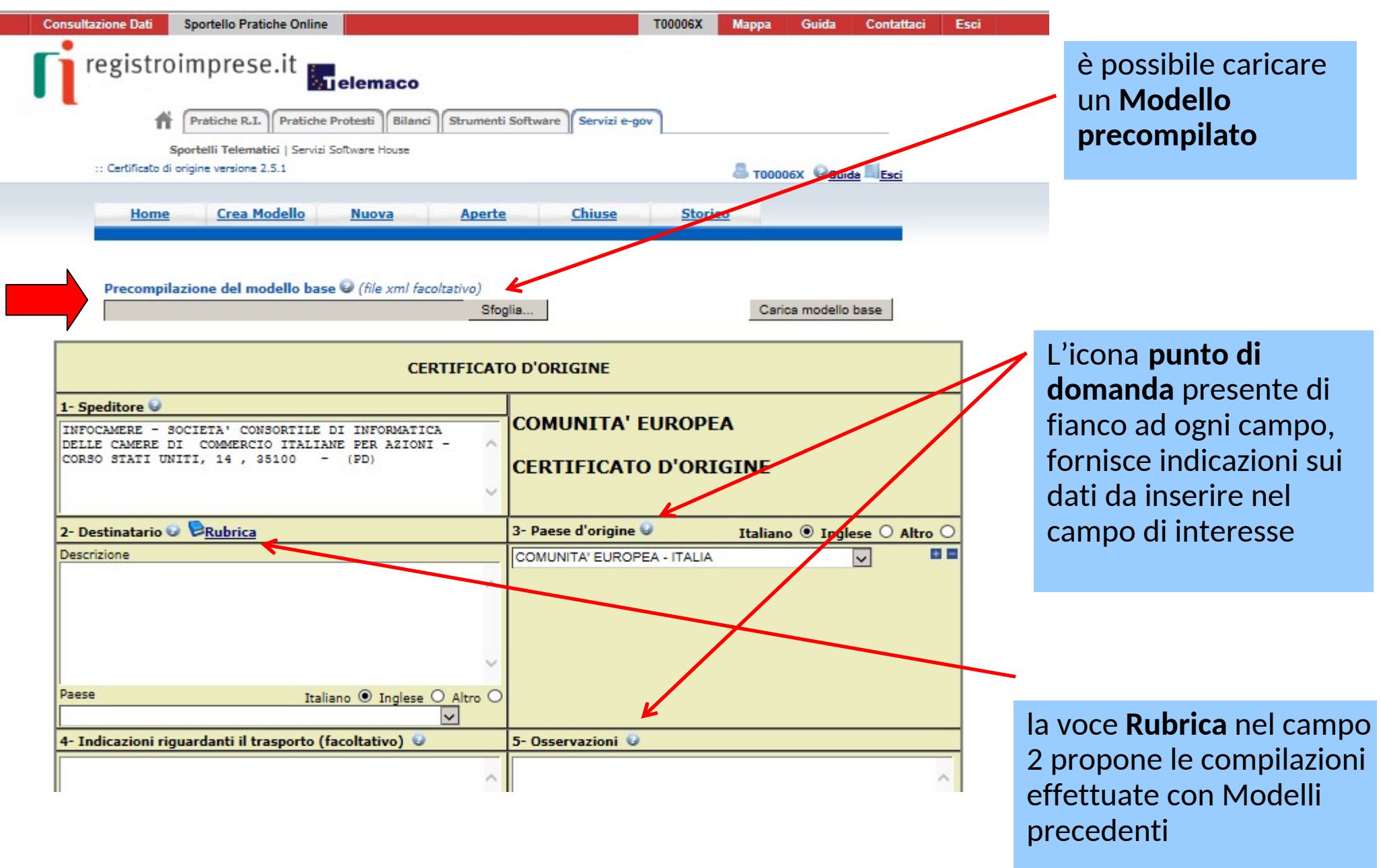

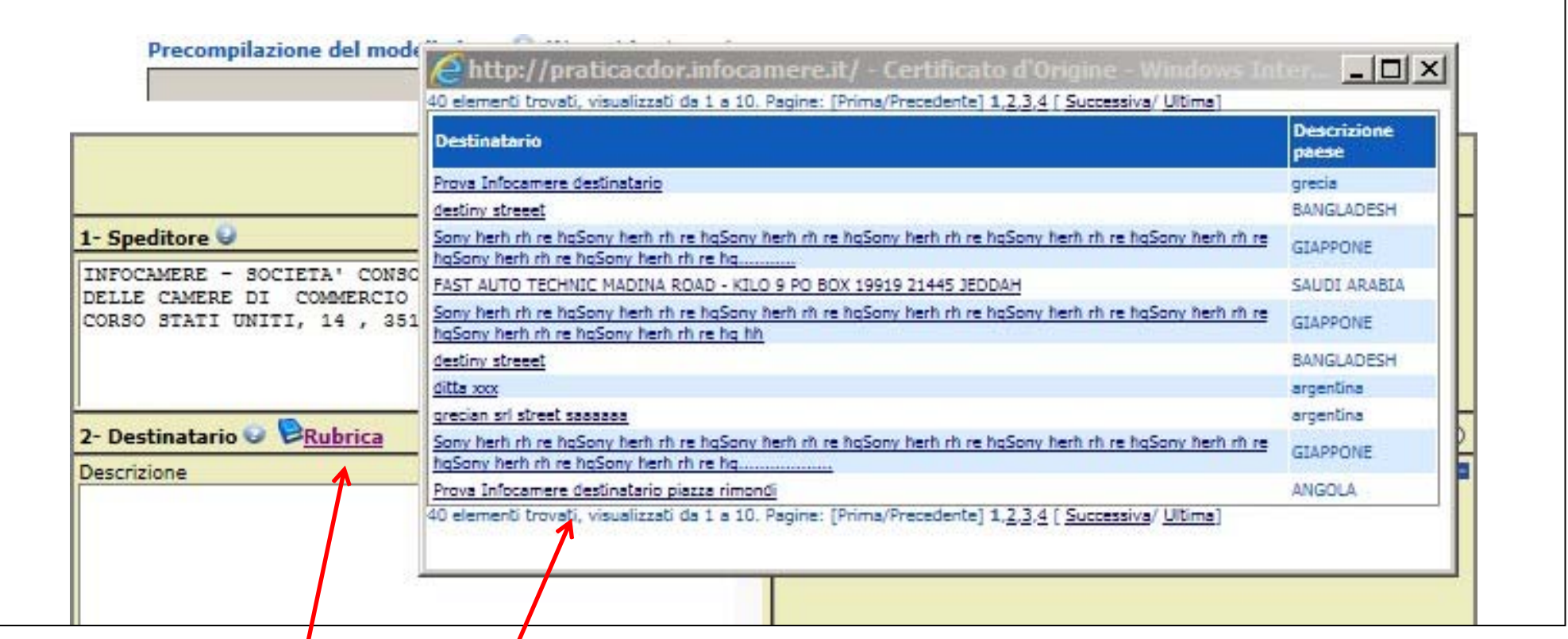

nella Rubrica vengono salvati i dati inseriti manualmente nel campo 2 - Destinatario<br>si visualizza la Lista delle ultime pratiche istruite

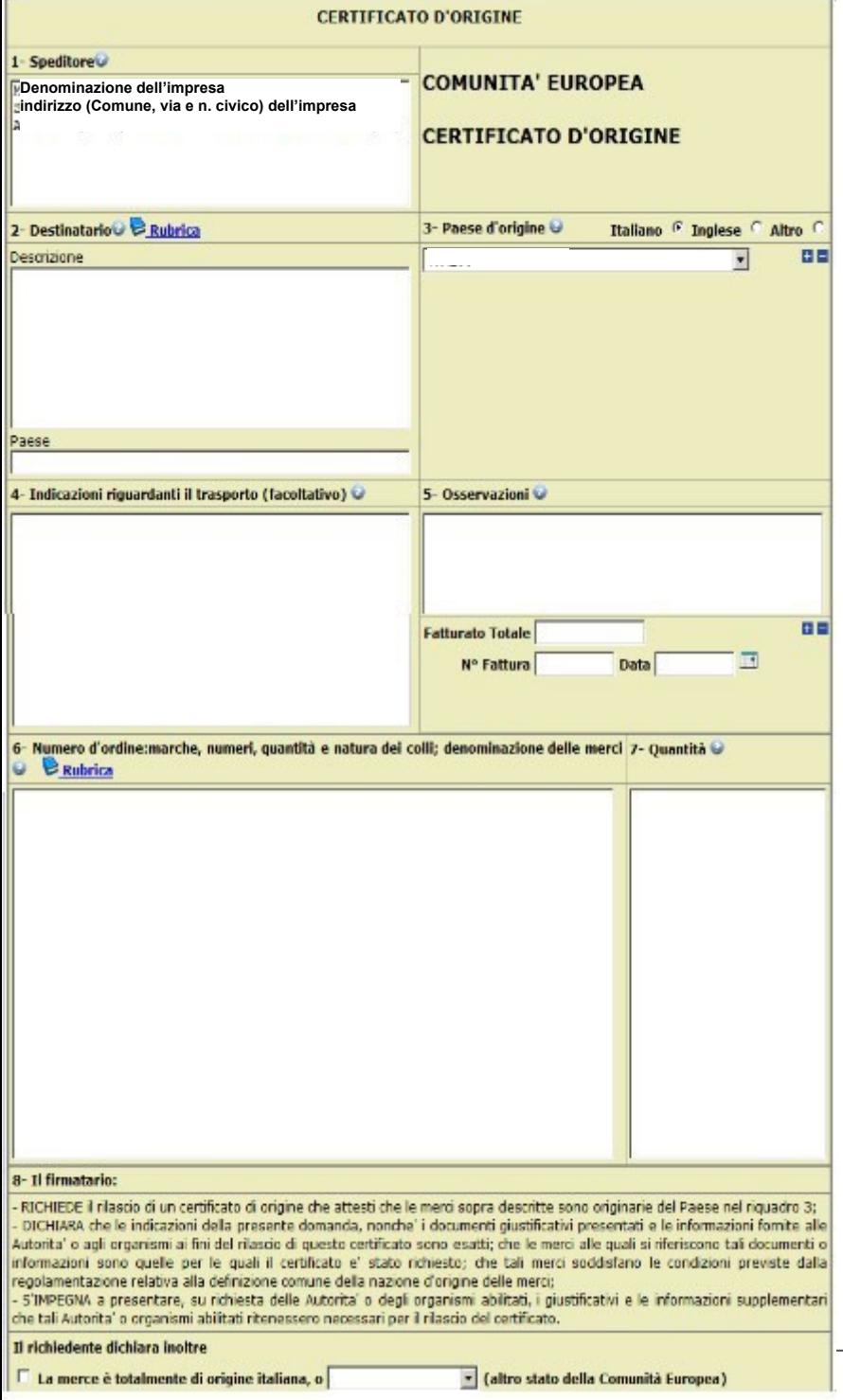

#### *CERT'O – es. Modello Base*

#### esempio **Modello Base da compilare**

#### *CERT'O – scarico Modello Base*

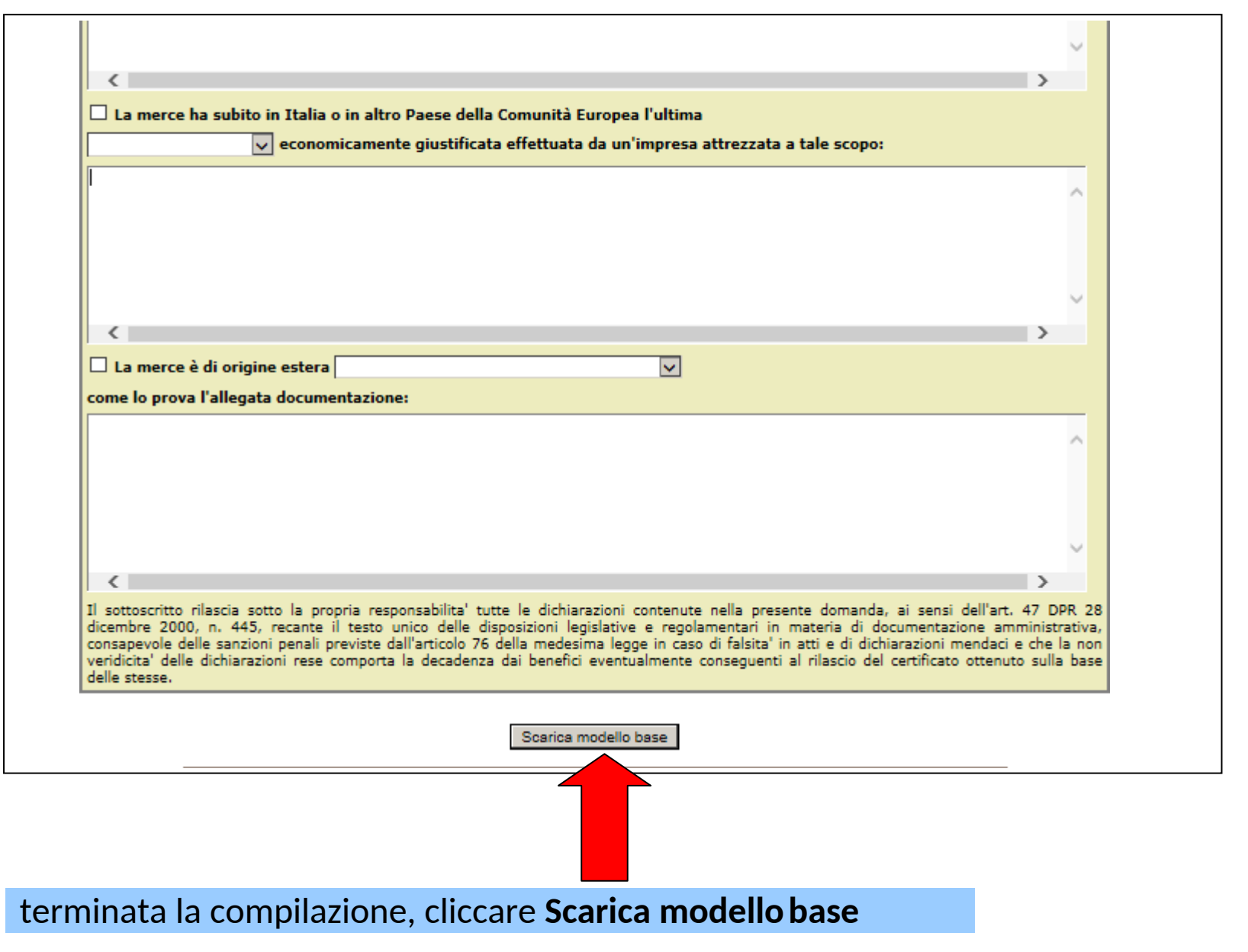

#### *CERT'O – scarico Modello Base*

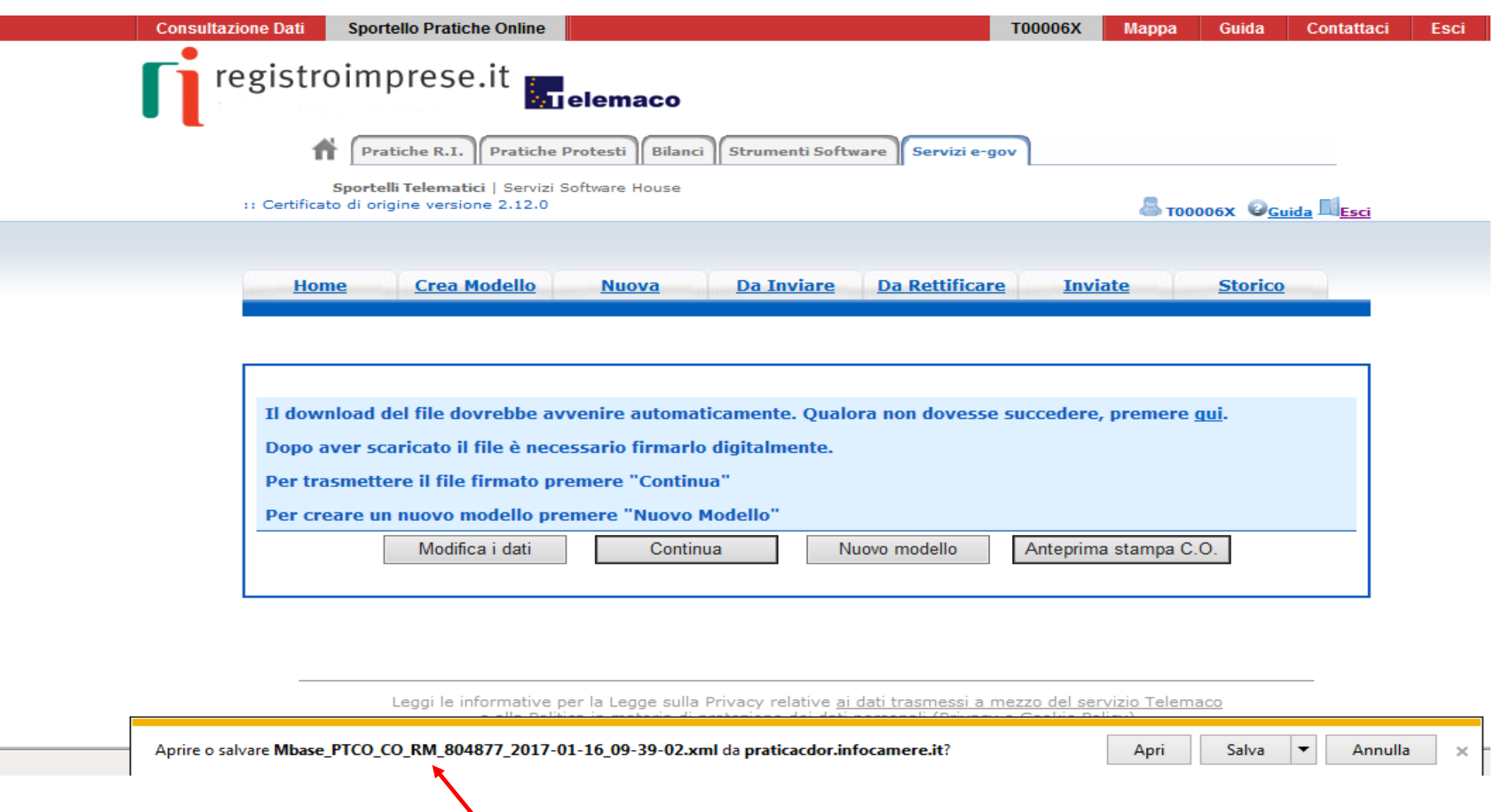

#### è possibile **modificare il nome del file** proposto dal sistema

## *CERT'O – predisposizione Pratica*

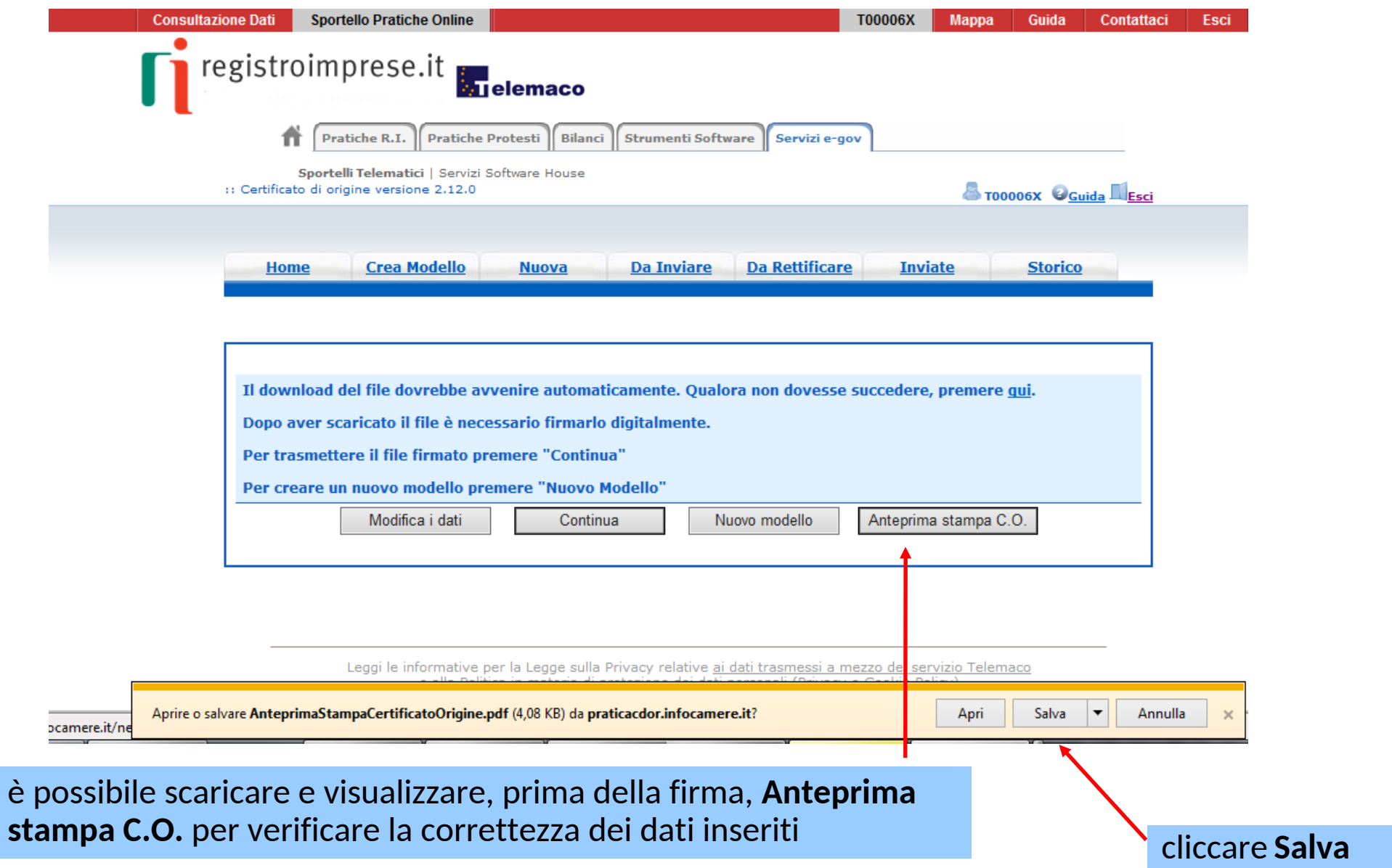

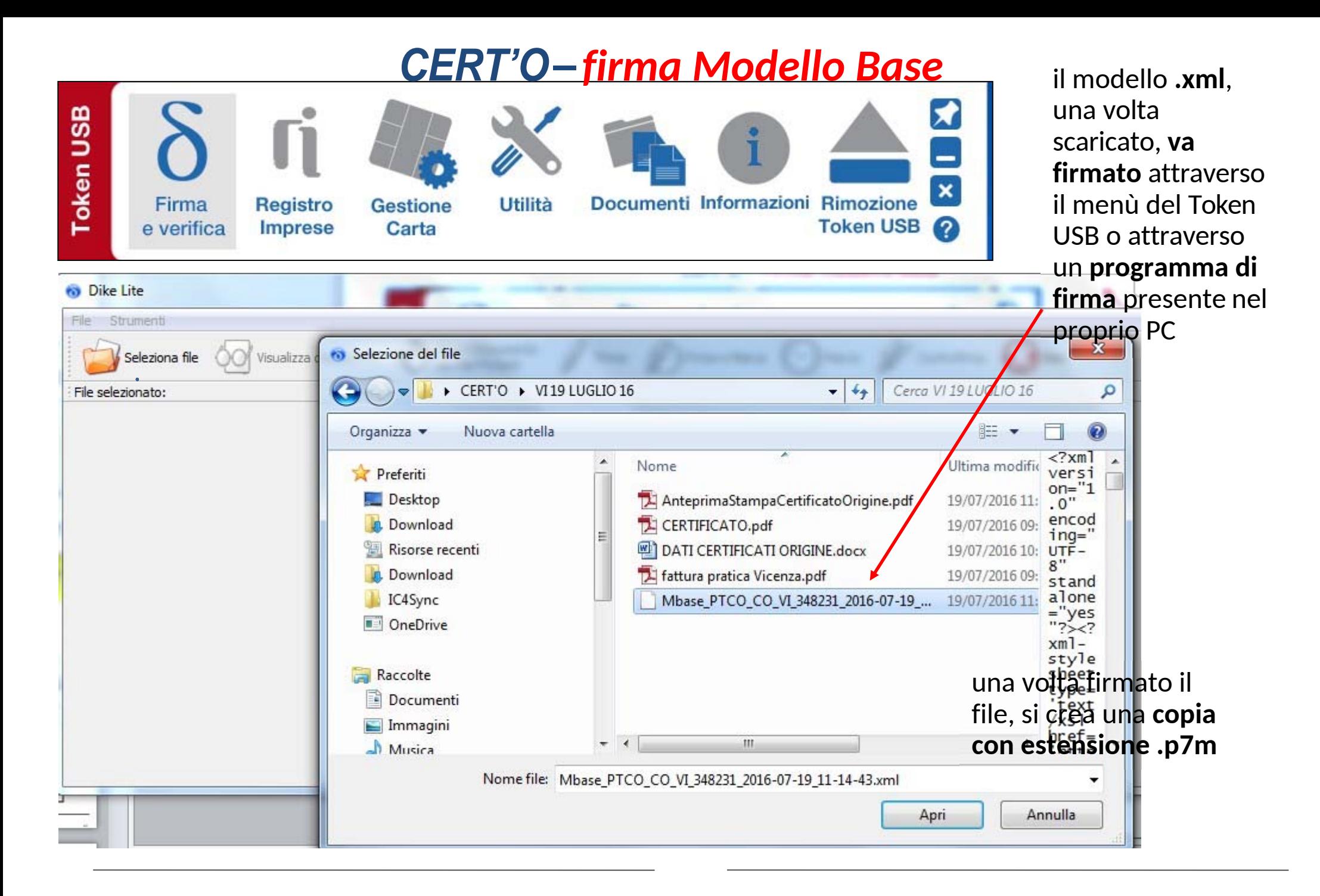

### *CERT'O – firma Modello Base*

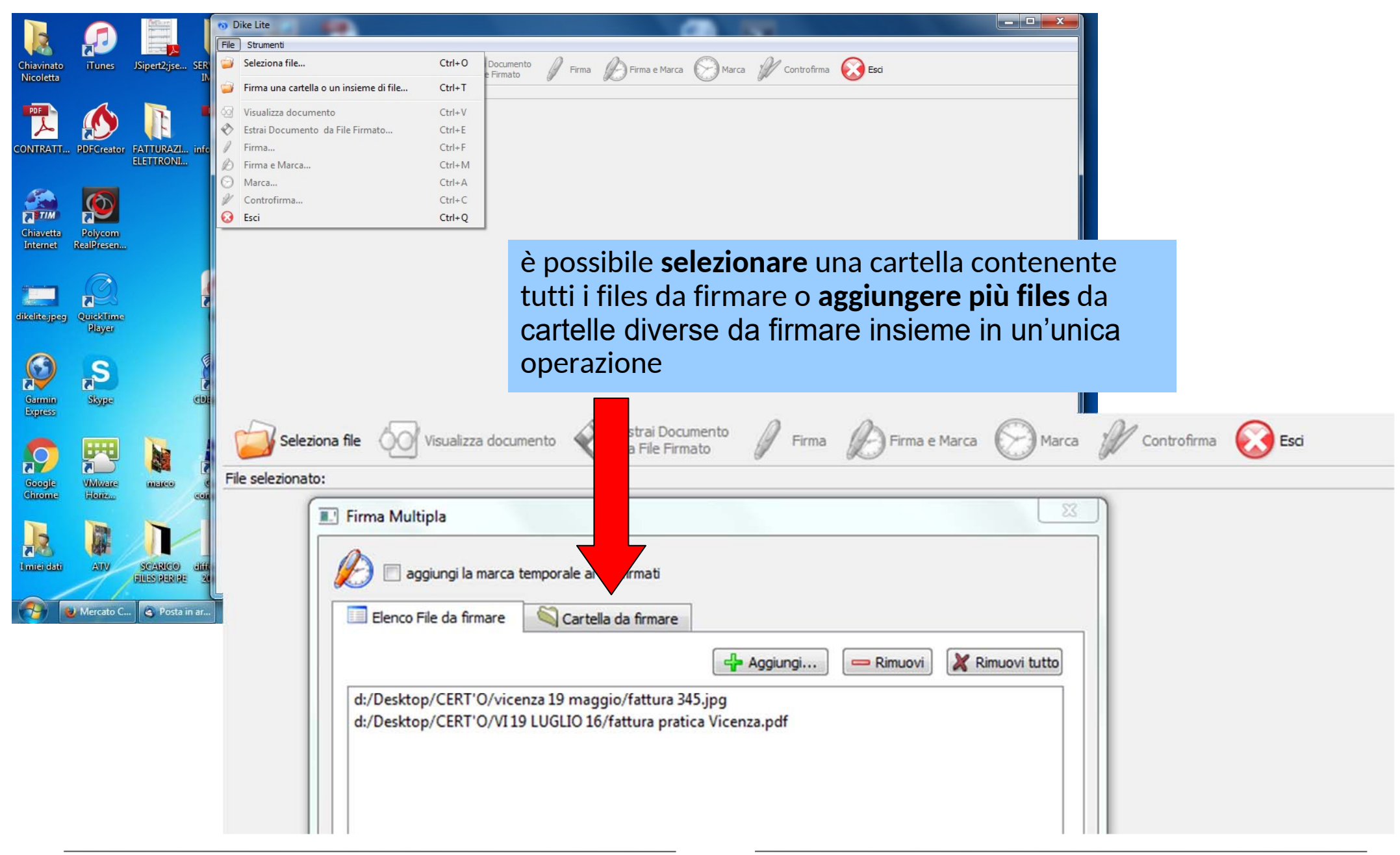

### *CERT'O – predisposizione Pratica*

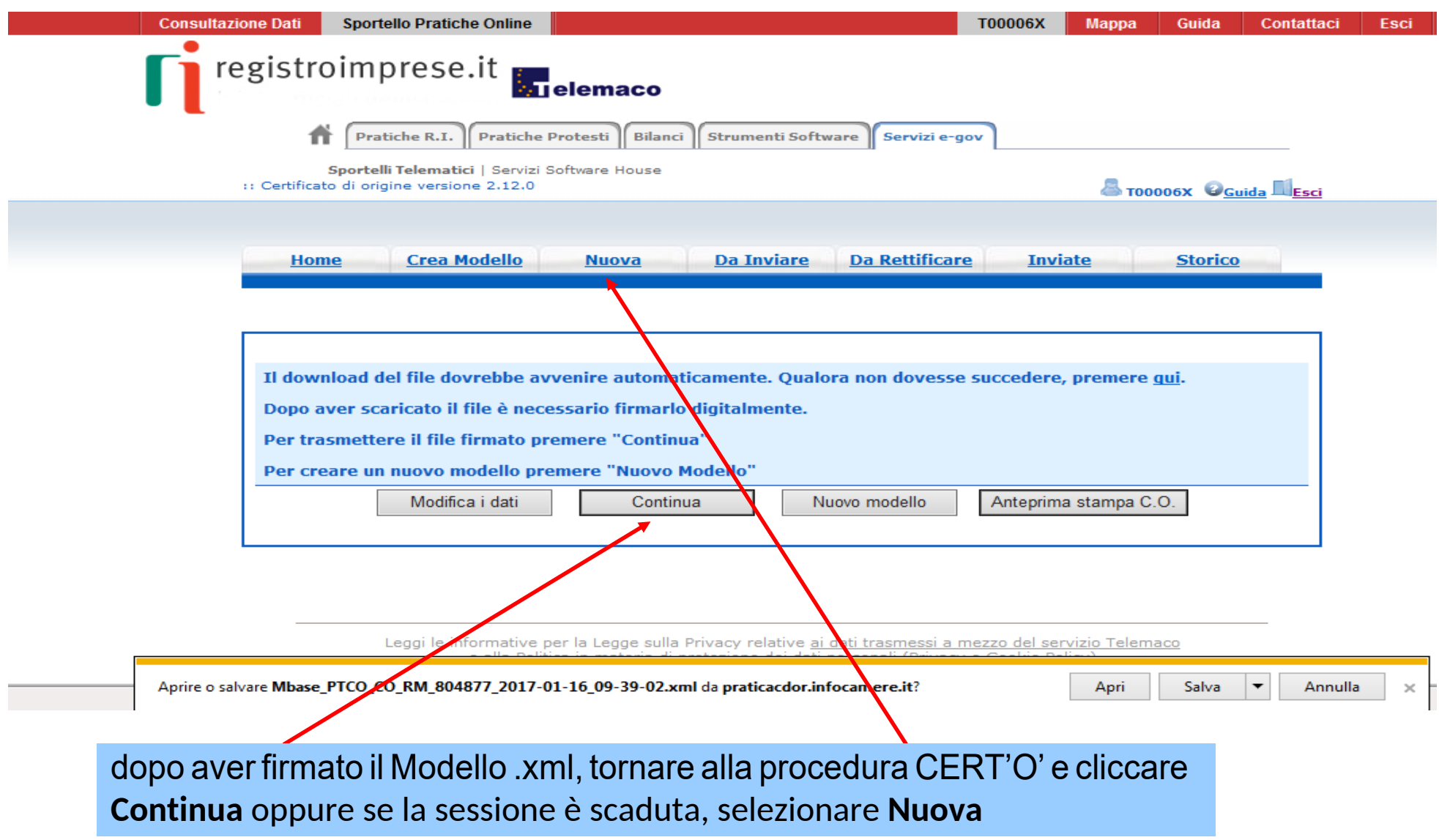

### *CERT'O – preparazione Pratica da inviare alla Camera di Commercio competente*

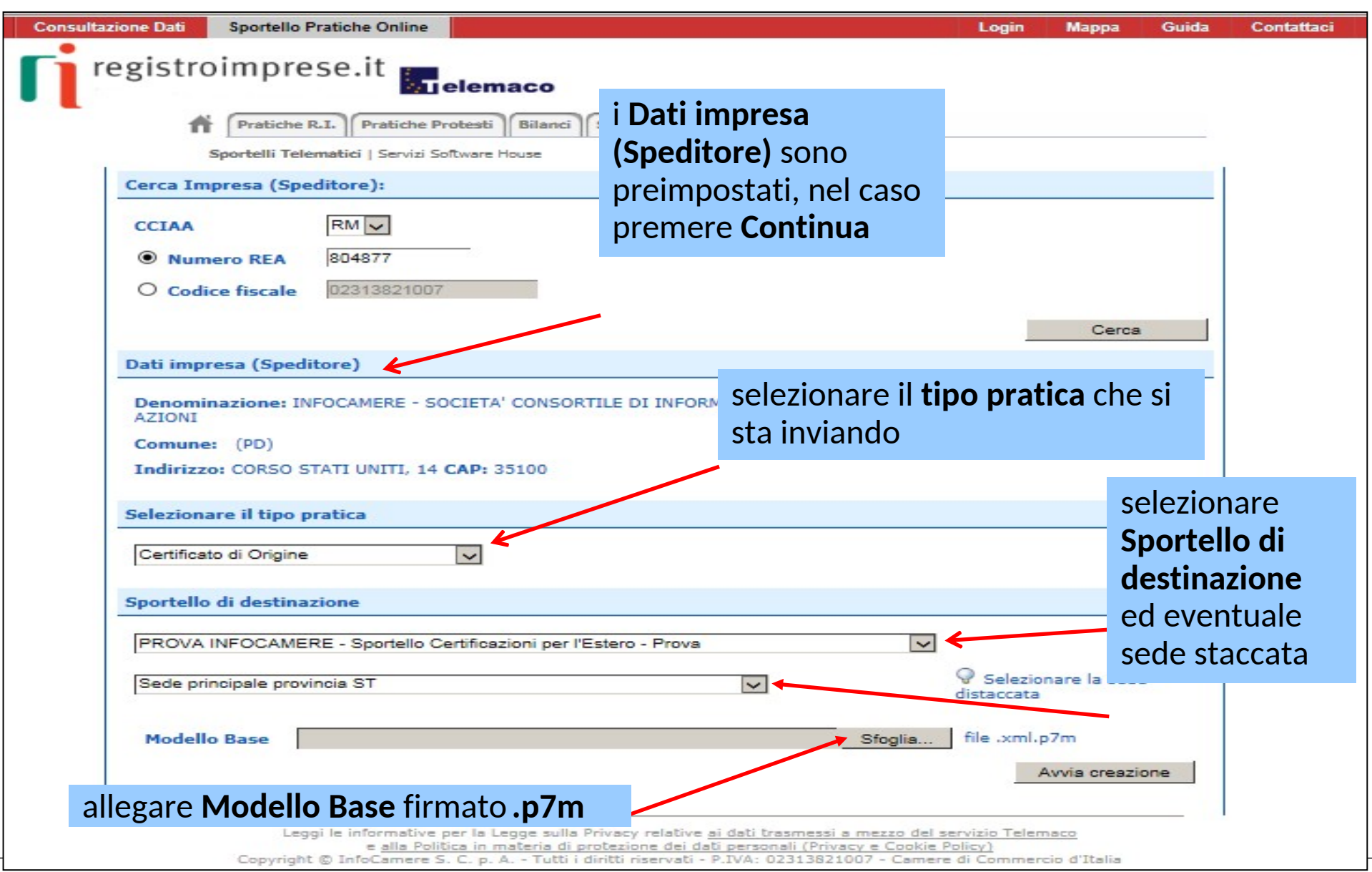

# *CERT'O – predisposizione Pratica*

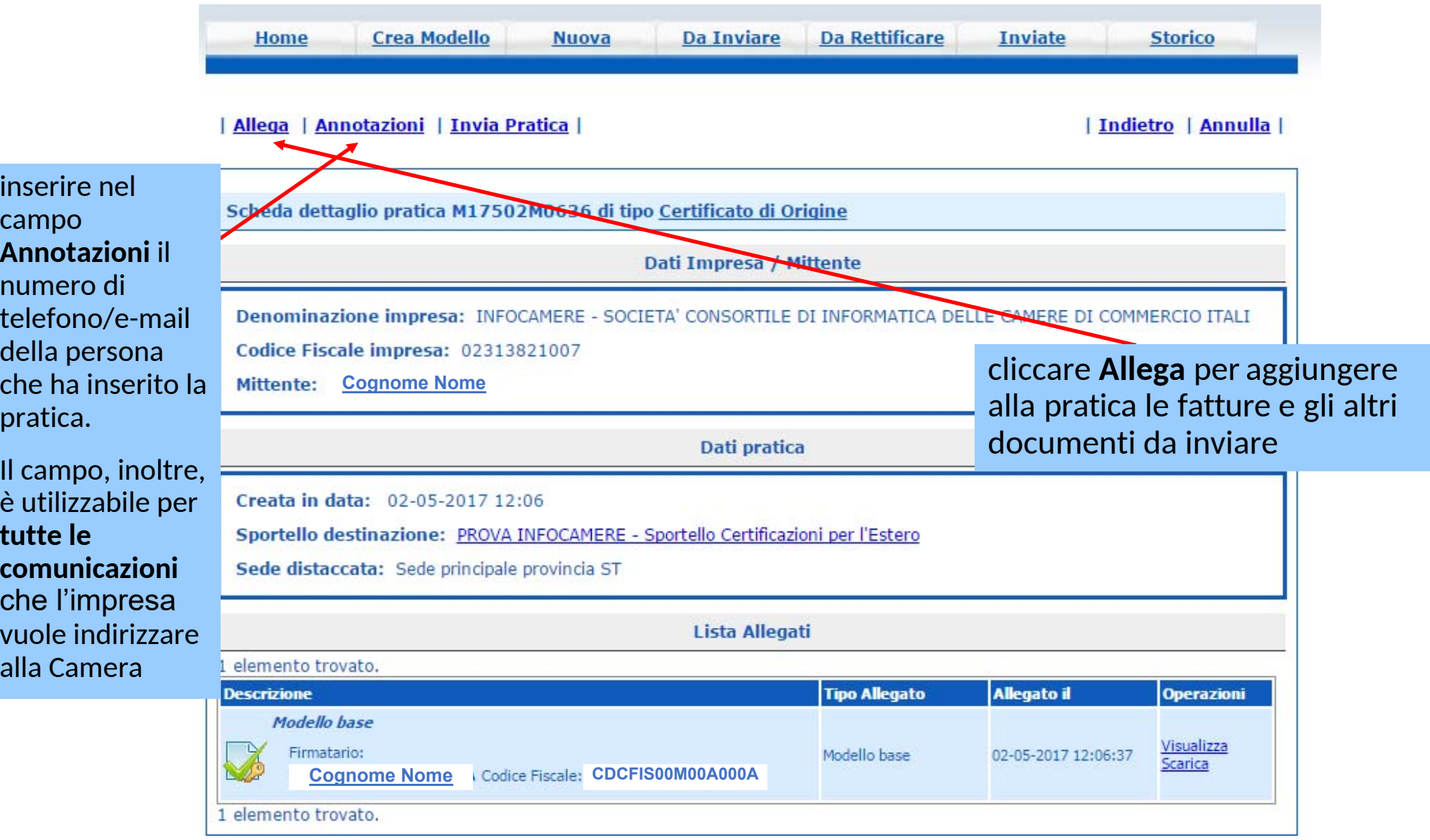

# *CERT'O – allegare File*

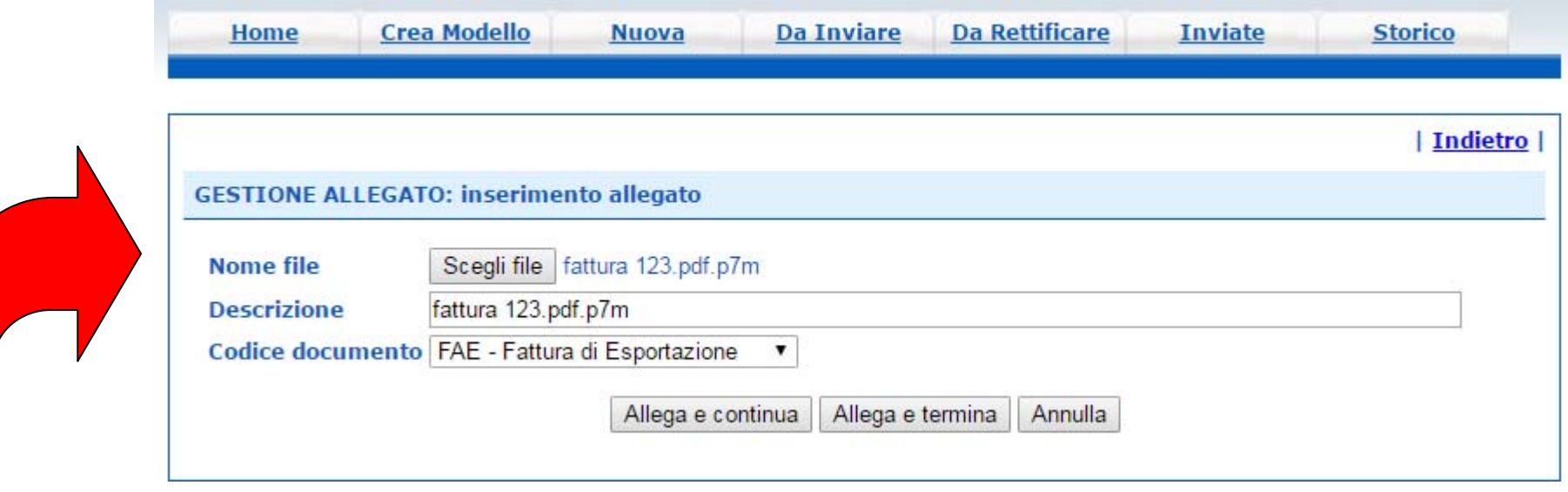

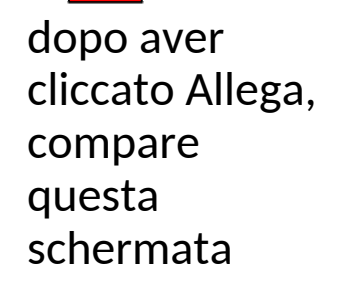

- 1. Selezionare file > **Scegli file**
- 2.Inserire una **Descrizione** dell'allegato
- 3. Selezionare dal menù a tendina il **Codice documento**
- 4. Cliccare **Allega e continua** o **Allega e termina**

## *CERT'O – preparazione Invio*

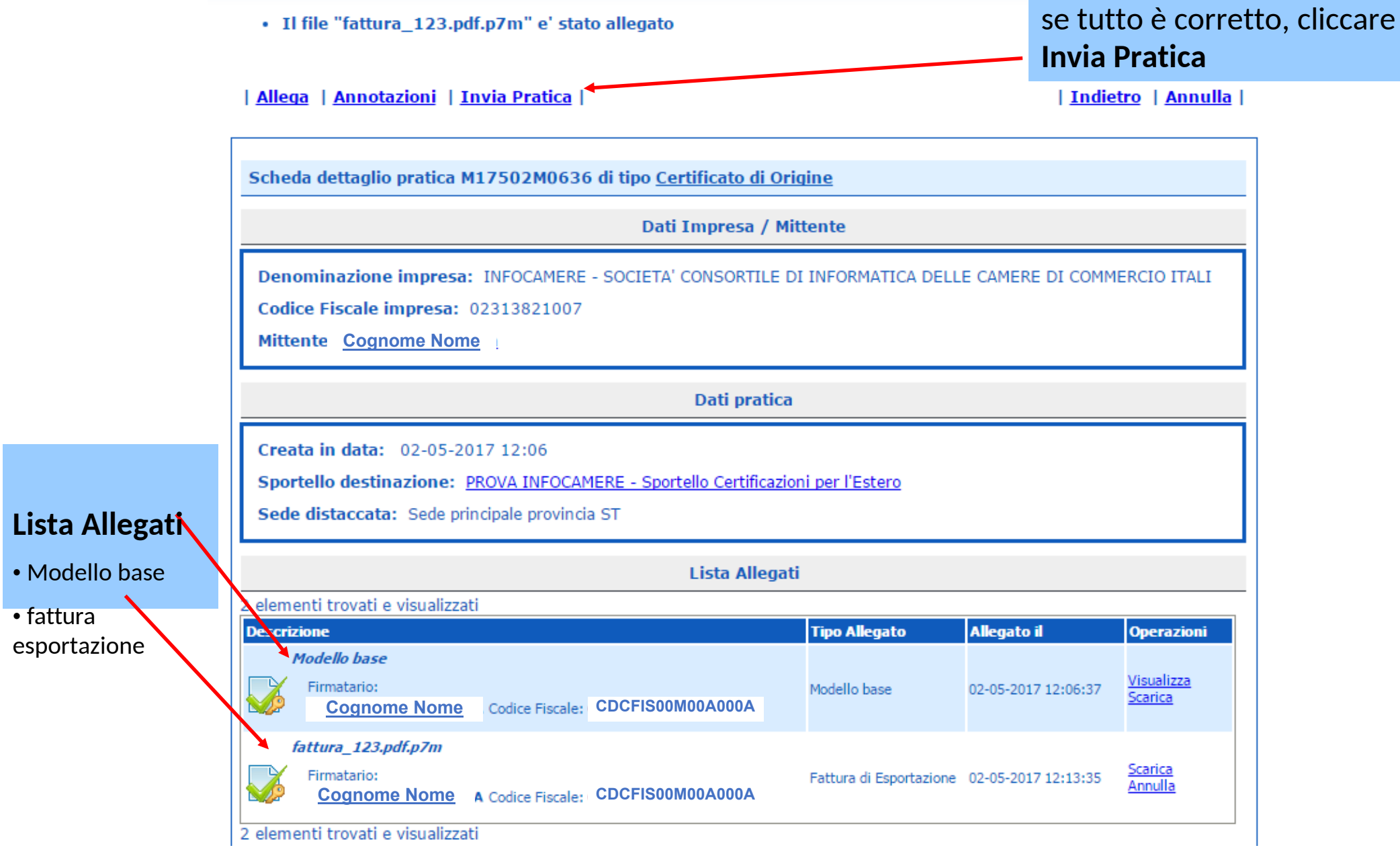

#### *CERT'O – Pratica, selezione Copie, Visti, Autentiche*

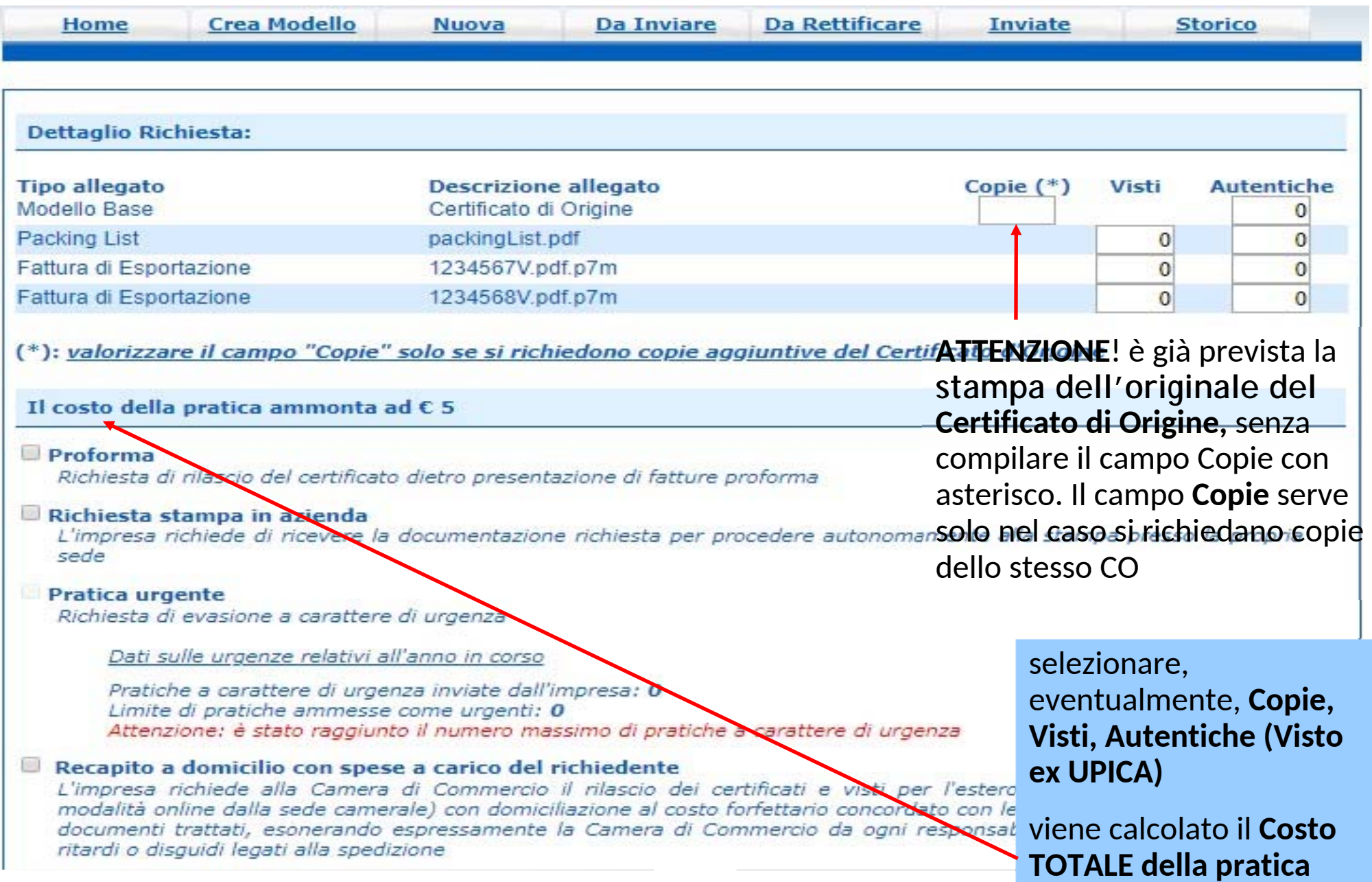

**www.infocamere.it www.registroimprese.it**

*CERT'O – pratiche VISTI - AUTORIZZAZIONI – COPIE CERTIFICATI*

# **Pratica telematicarichiesta VISTI – AUTORIZZAZIONI - Copie CERTIFICATI ORIGINE**

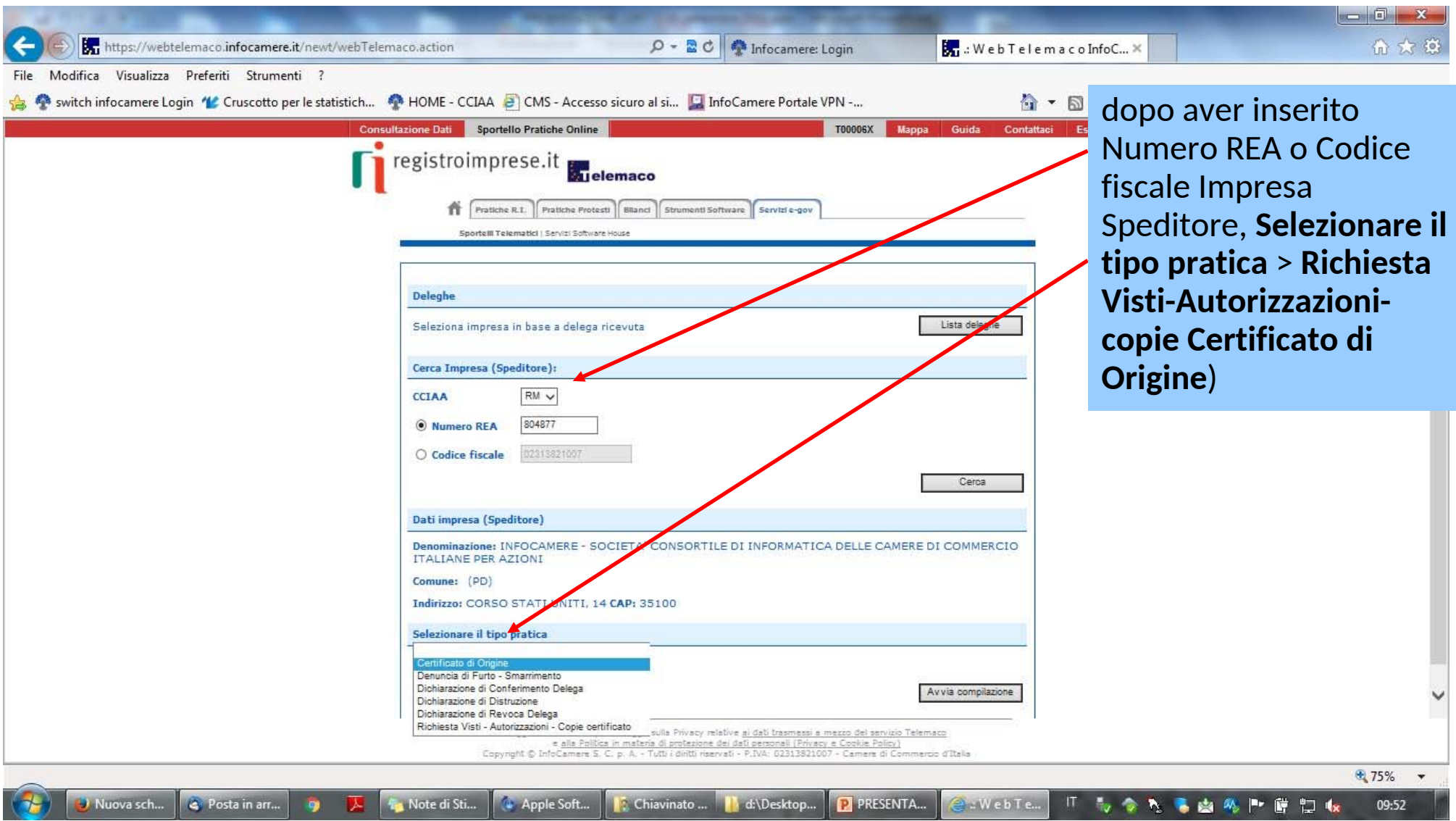

#### *CERT'O – compilazione Modello Base VISTI - AUTORIZZAZIONI – COPIE CERTIFICATI*

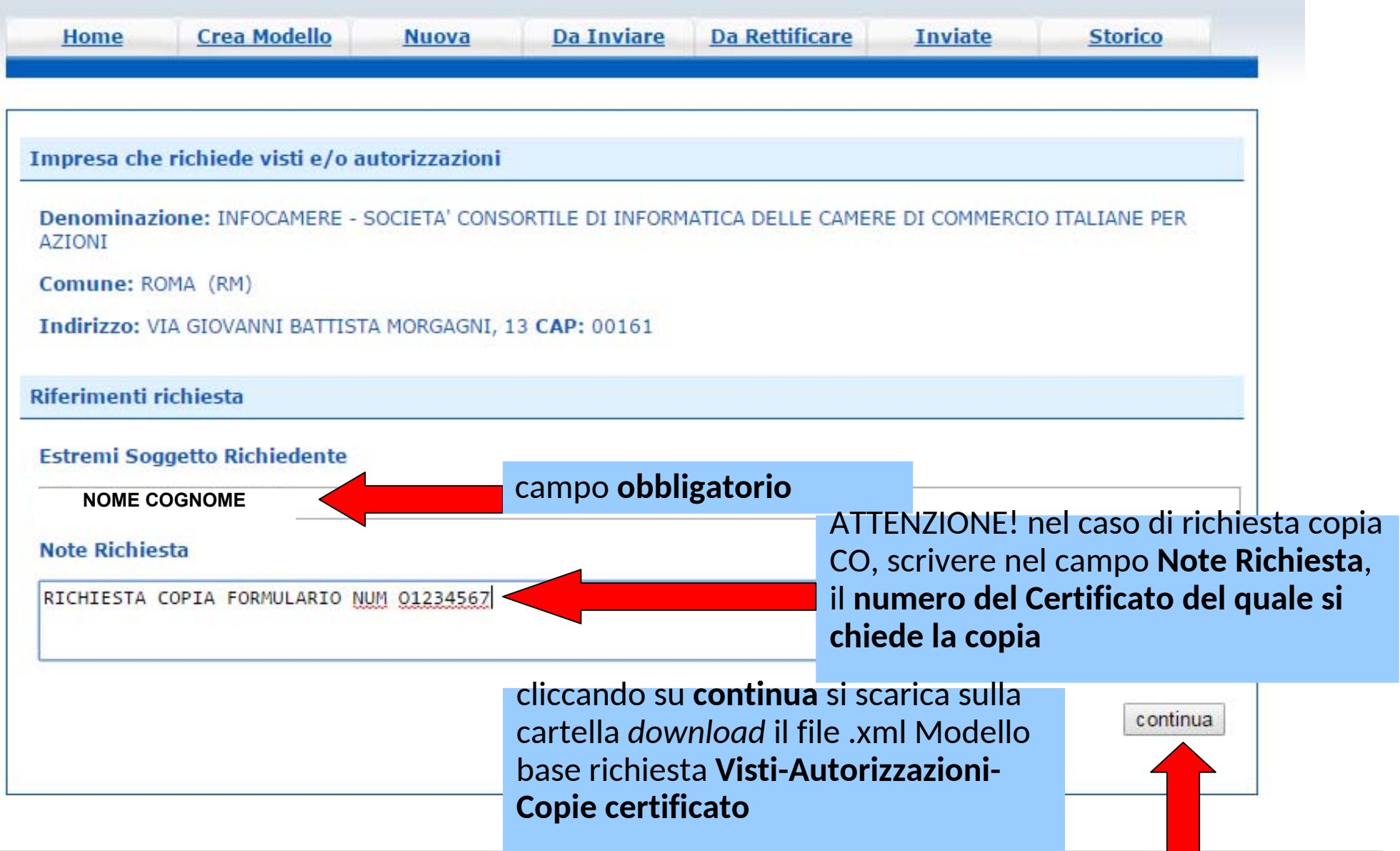

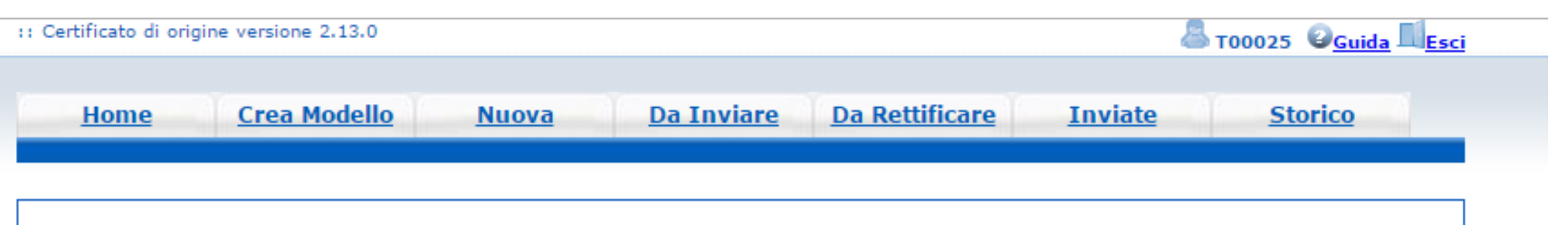

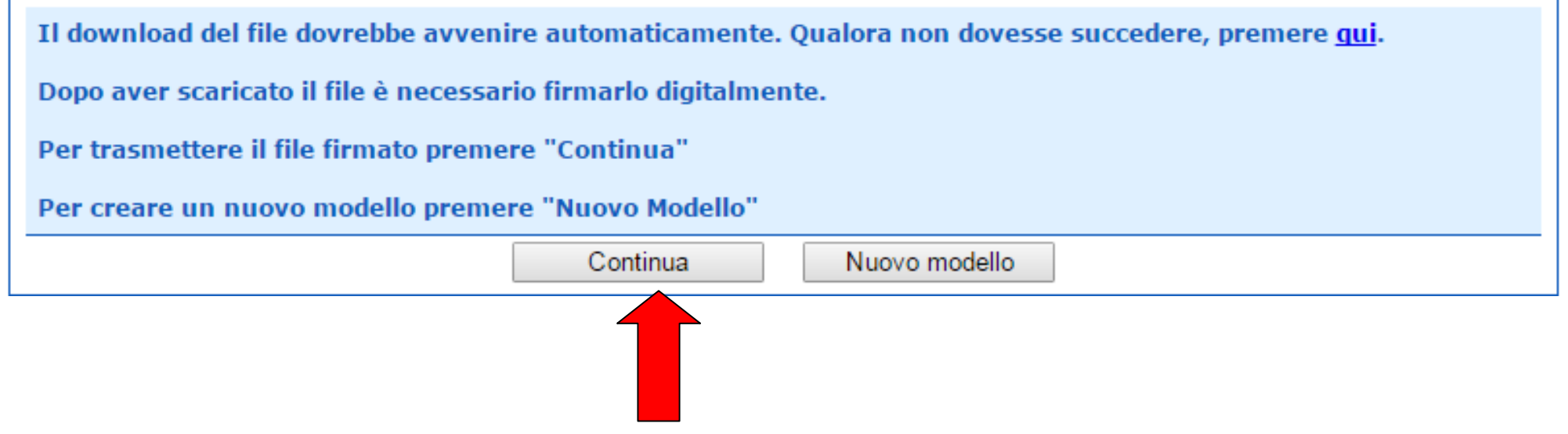

per allegare il file .xml cliccare **Continua** 

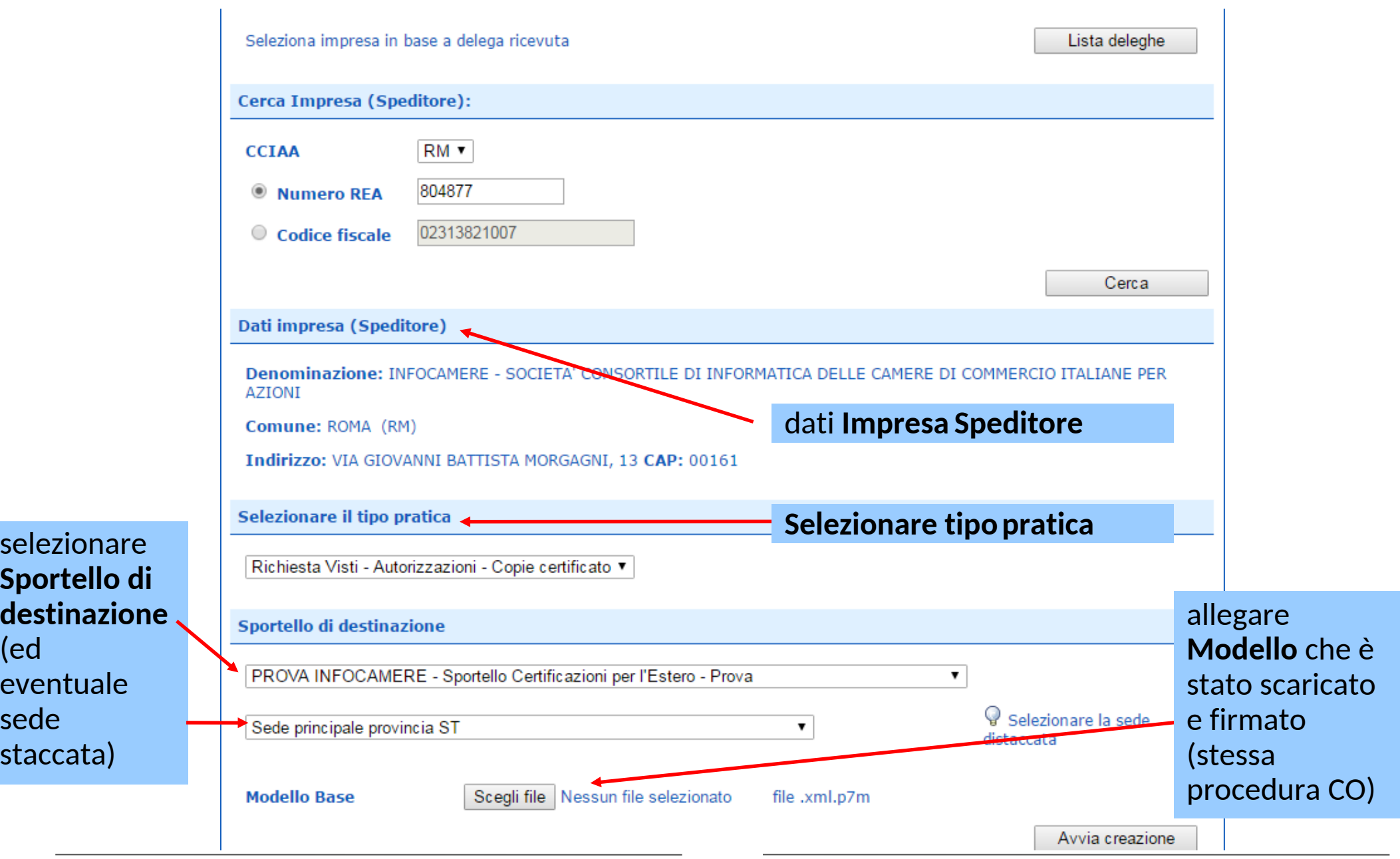

 $\mathfrak{b}$ e S<sup>e</sup>

 $\mathsf{S}$ 

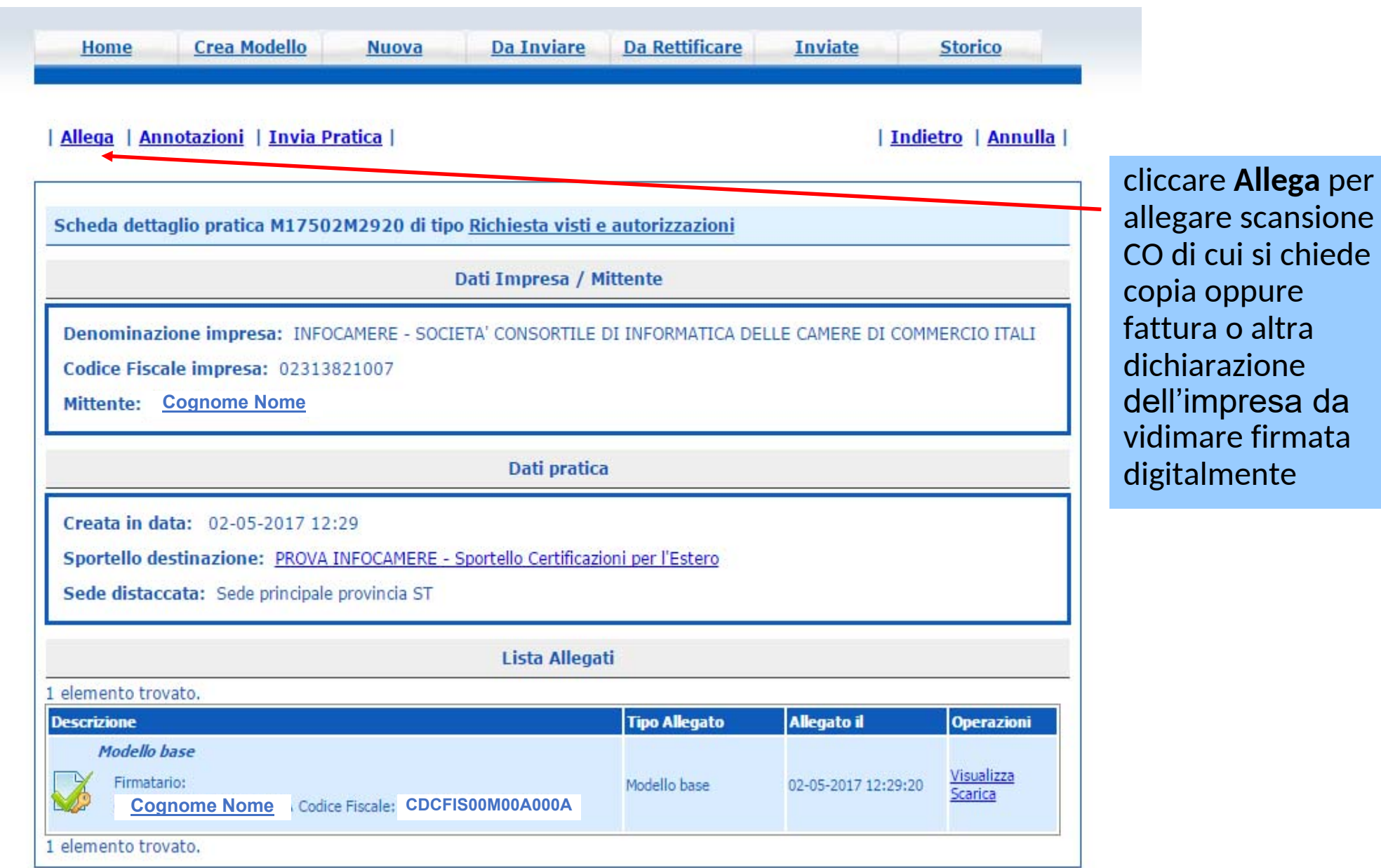

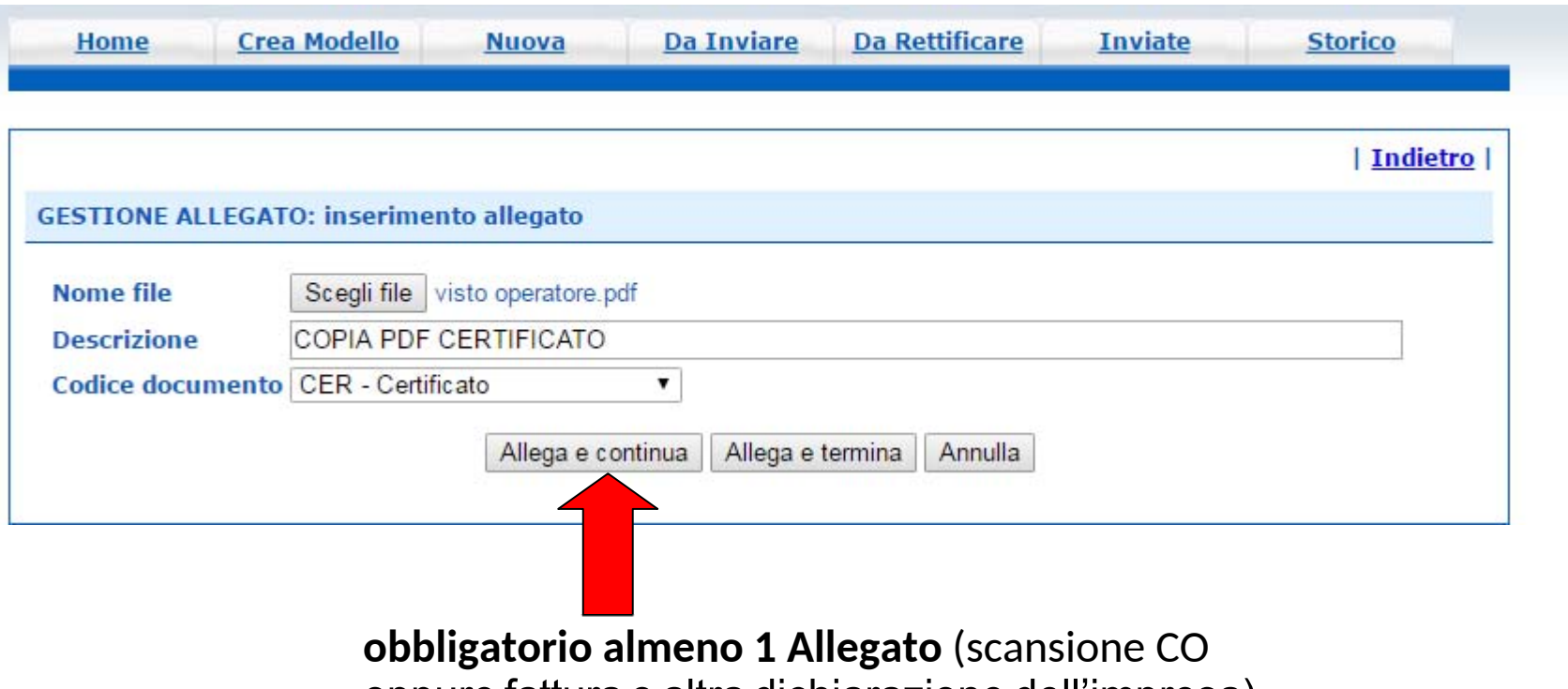

oppure fattura o altra dichiarazione dell'impresa)

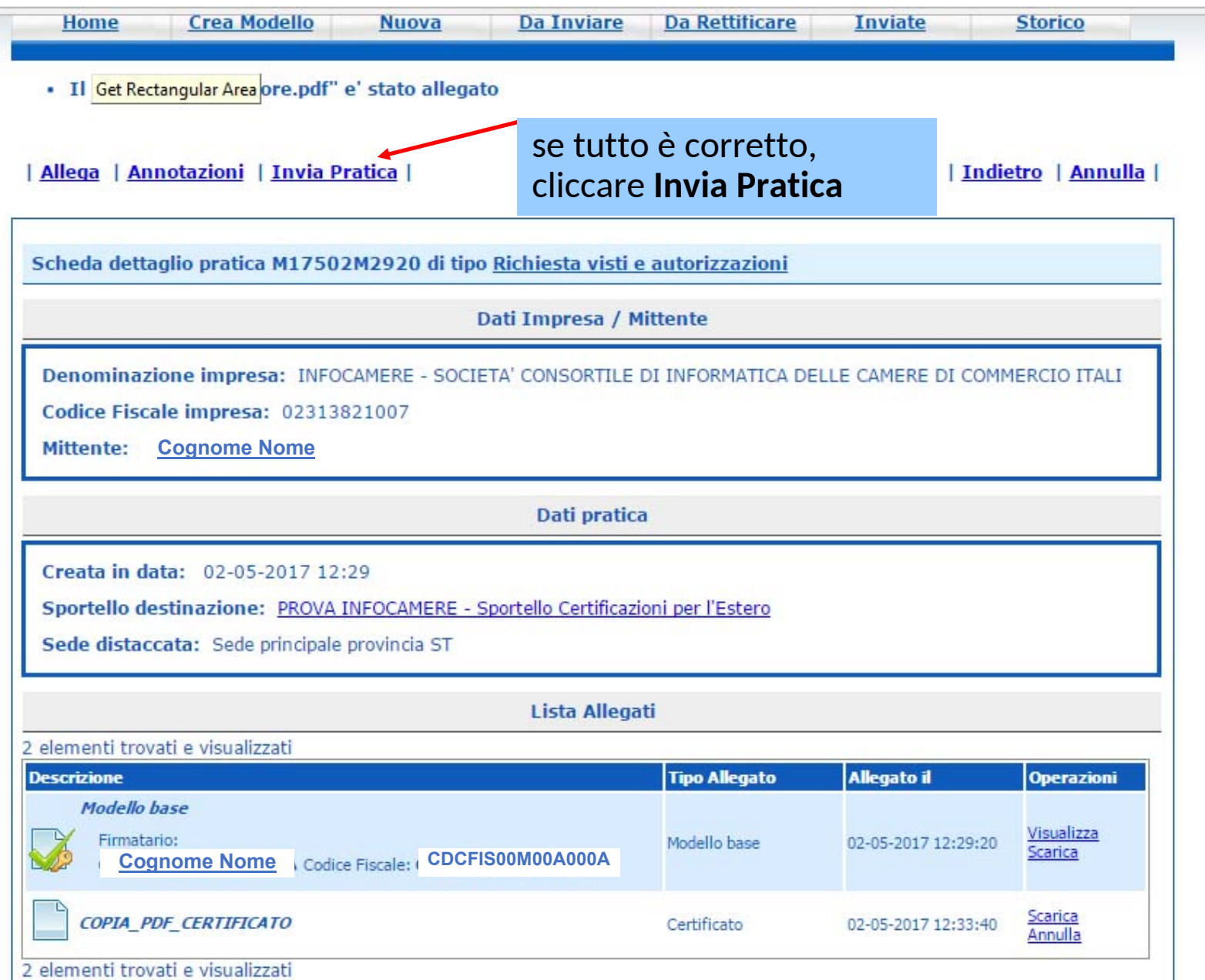

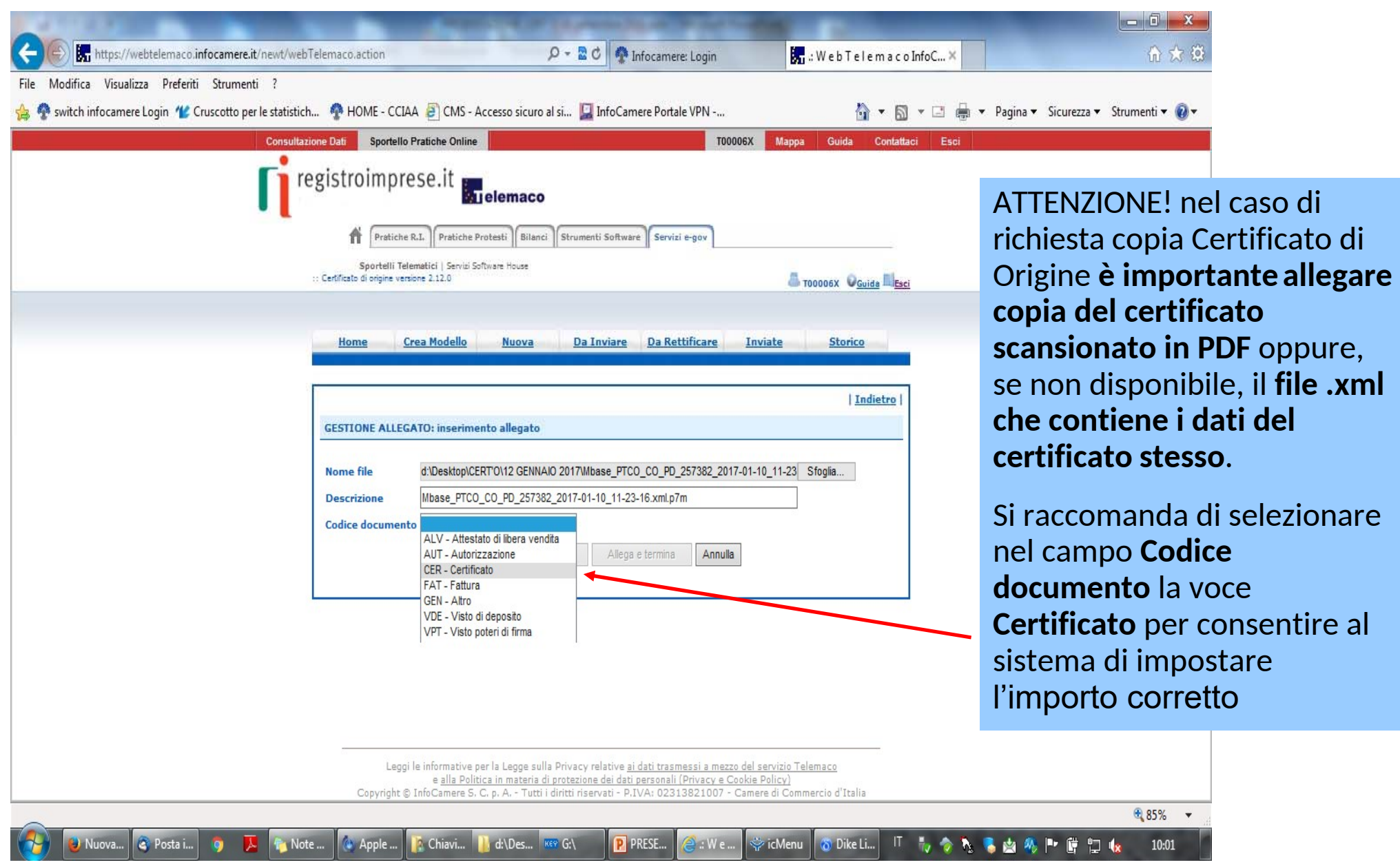

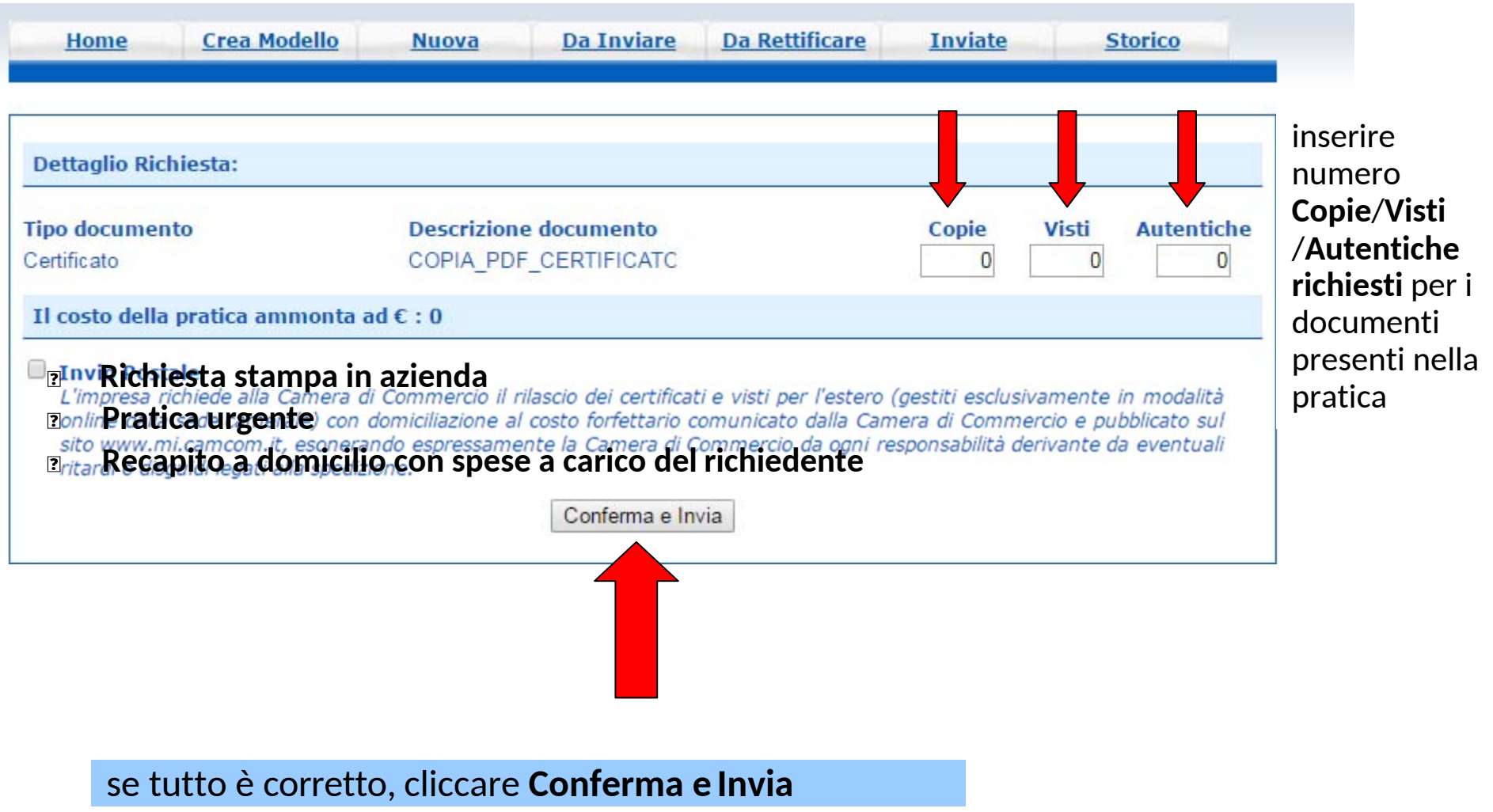

# *CERT'O – risultato Invio pratica*

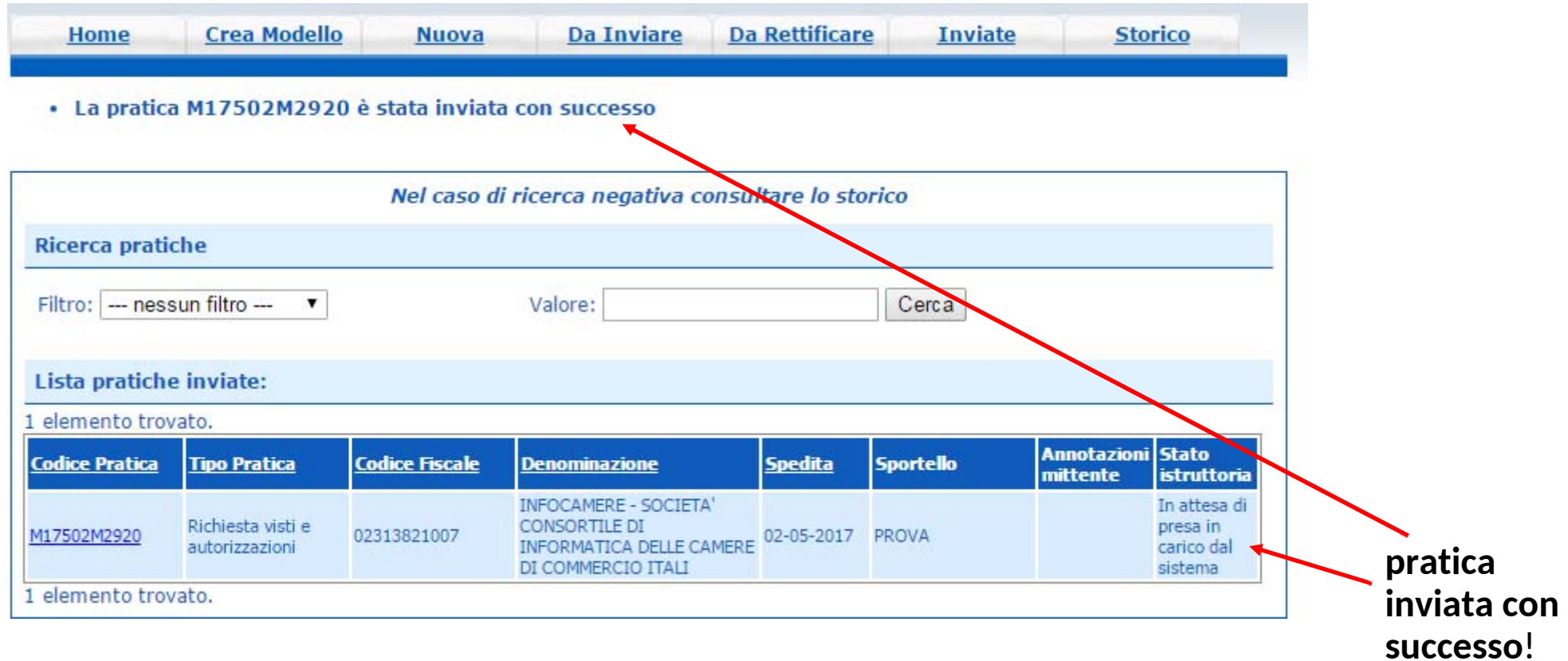

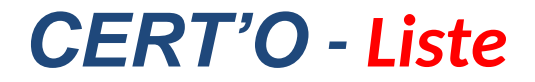

# **NOTIFICHE**

# *CERT'O - e-mail notifica pratica protocollata*

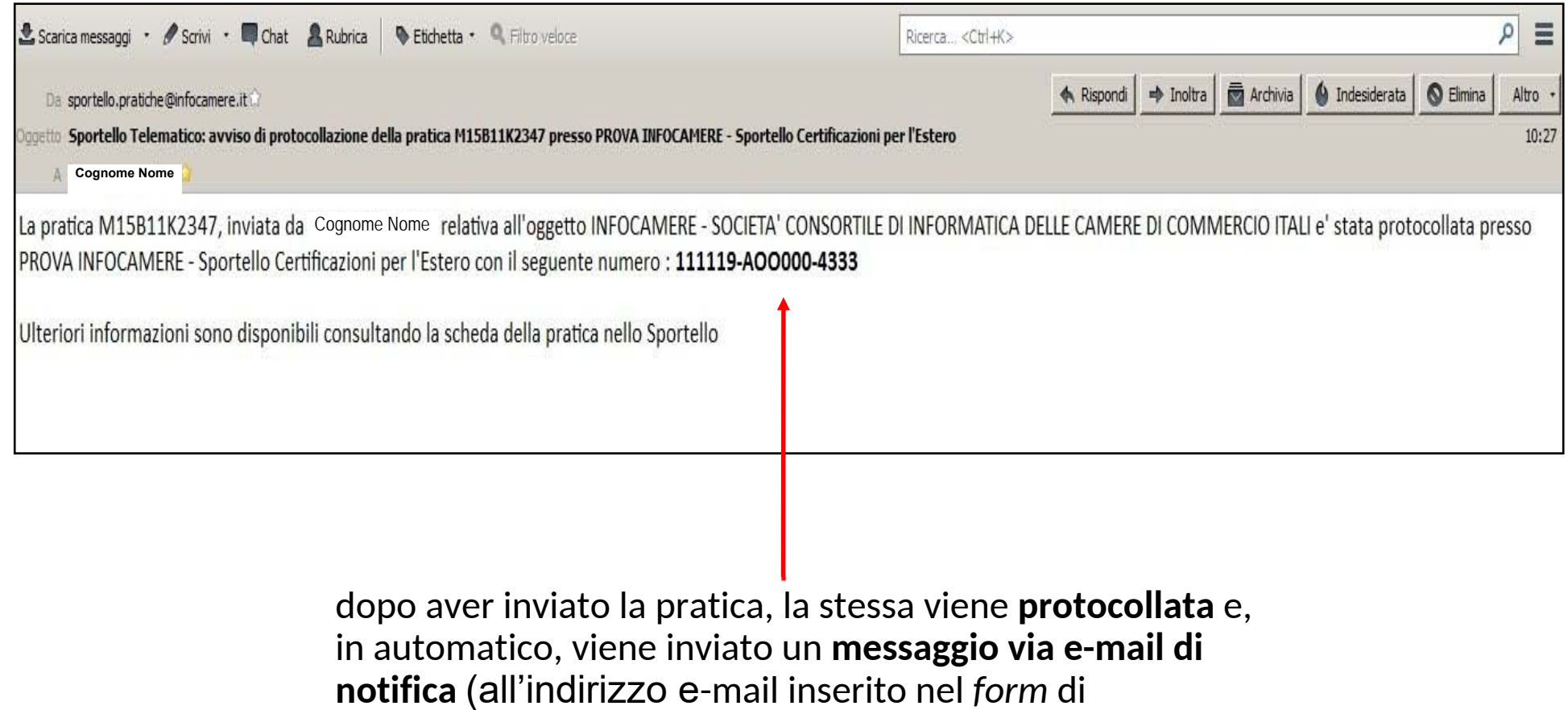

Registrazione dello **SPORTELLO PRATICHE E-GOV)**

# *CERT'O - e-mail Richiesta rettifica*

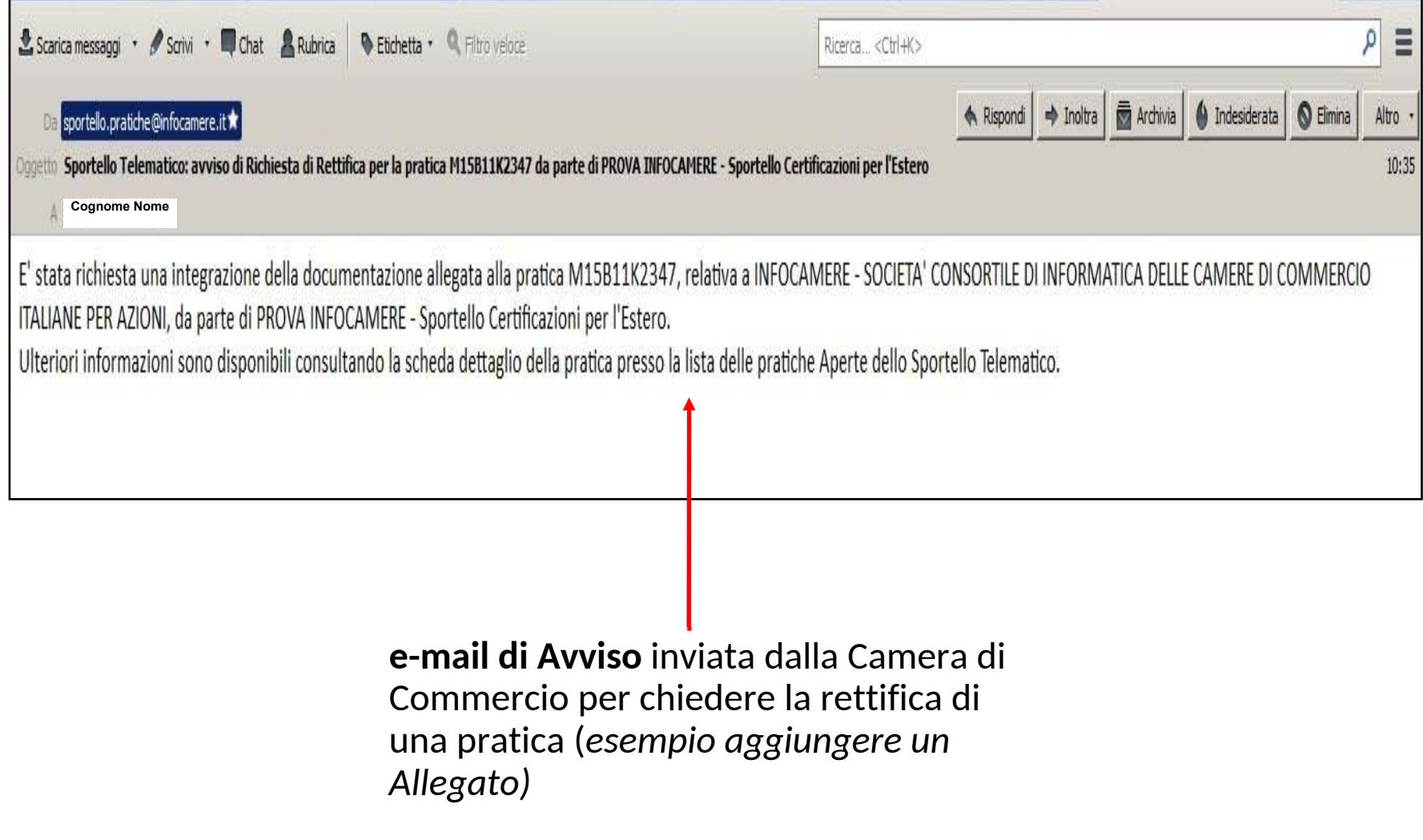

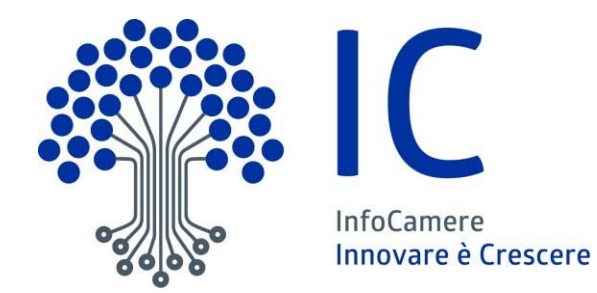

# **Grazie per l'attenzione**

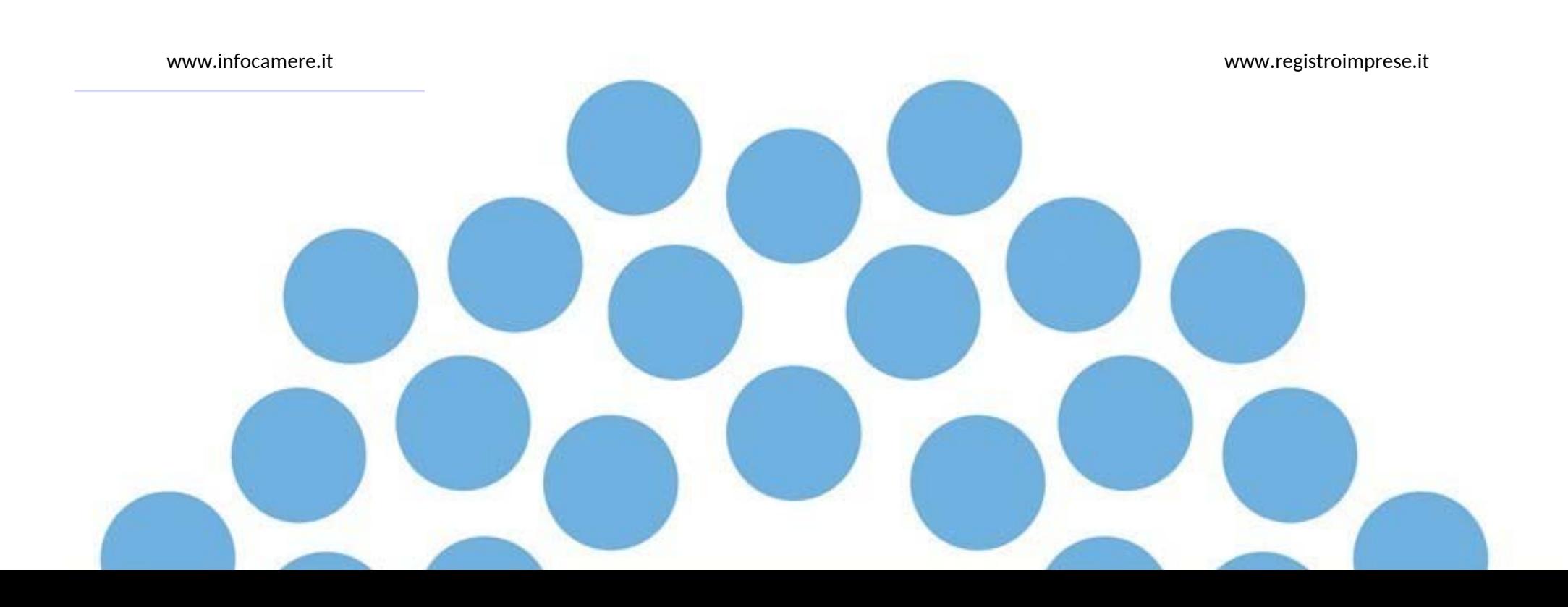